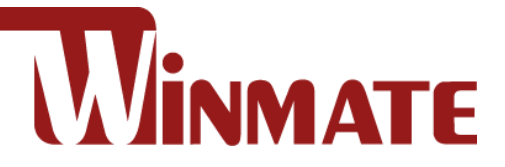

# **E-Series HMI**

Intel® Celeron® Bay Trail-M N2930, 1.83 GHz

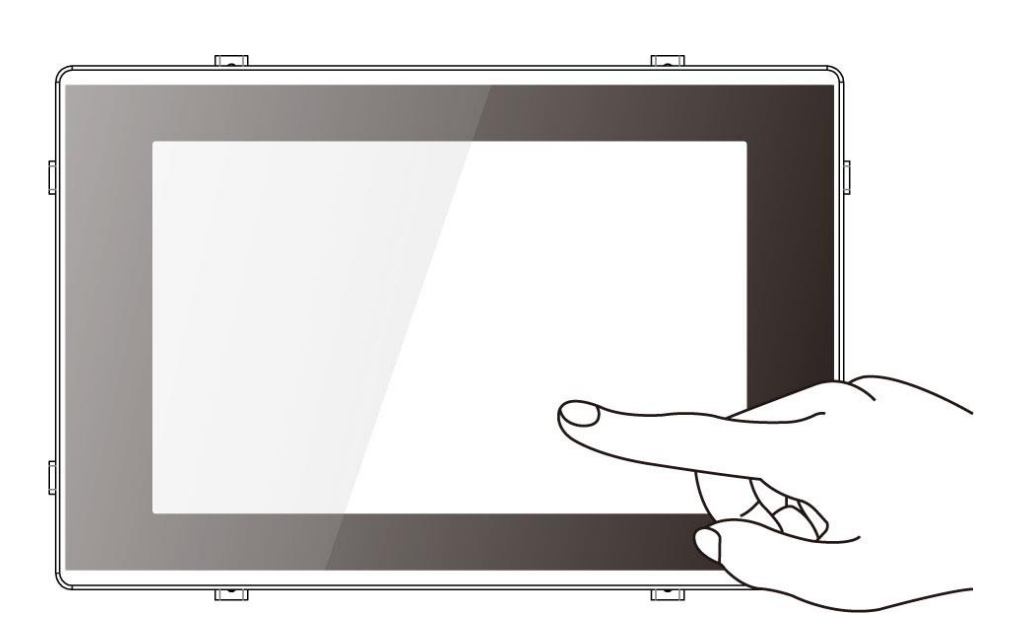

# **Elegant Design**

Model No.: W07IB3S-EHT1 W10IB3S-EHH2 R15IB3S-EHC3 W15IB3S-EHA4

# User Manual

Document Version 1.4 Document Part No.9152101I1003

Please read this instructions before operating the device and retain them for future reference.

# **Contents**

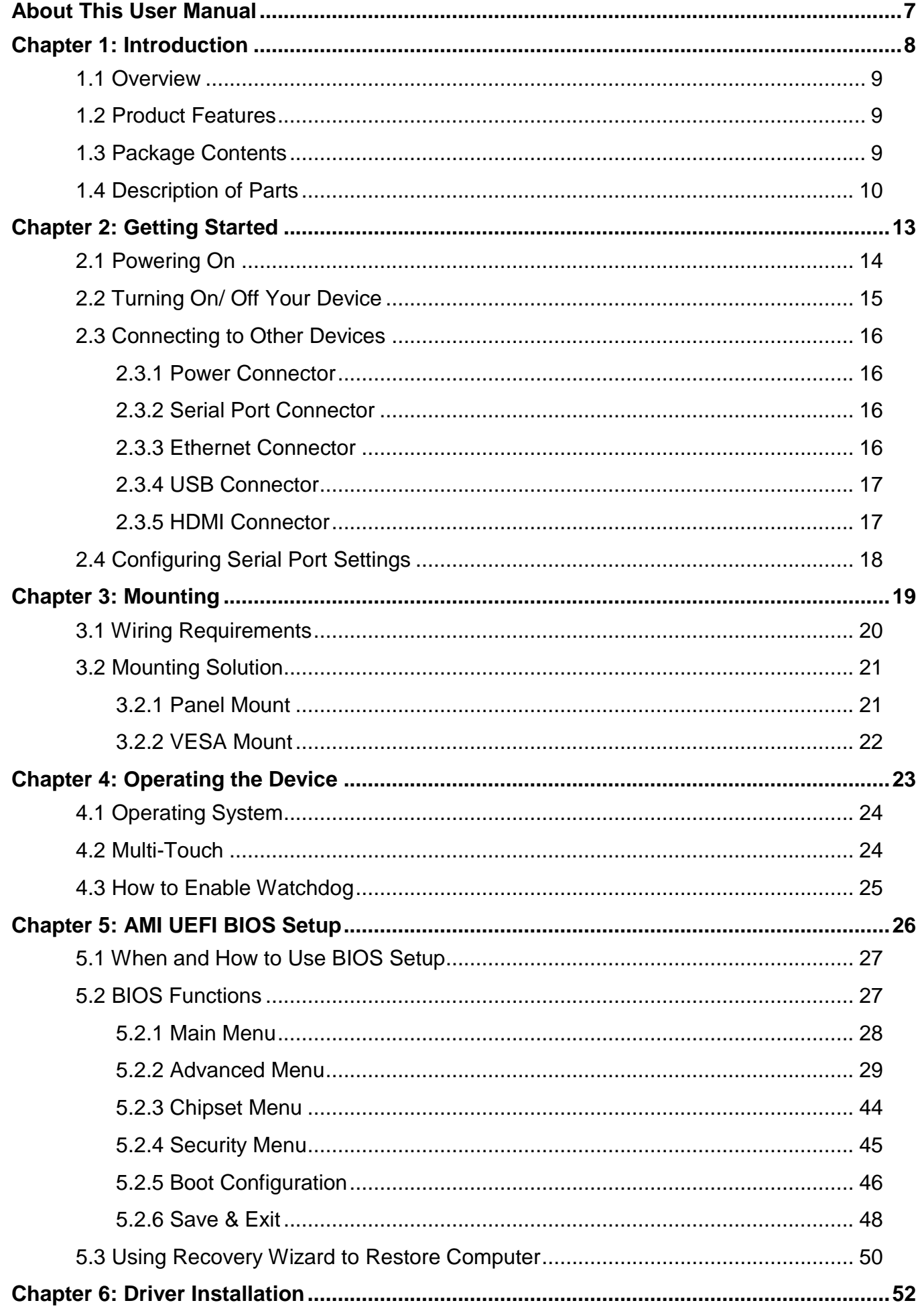

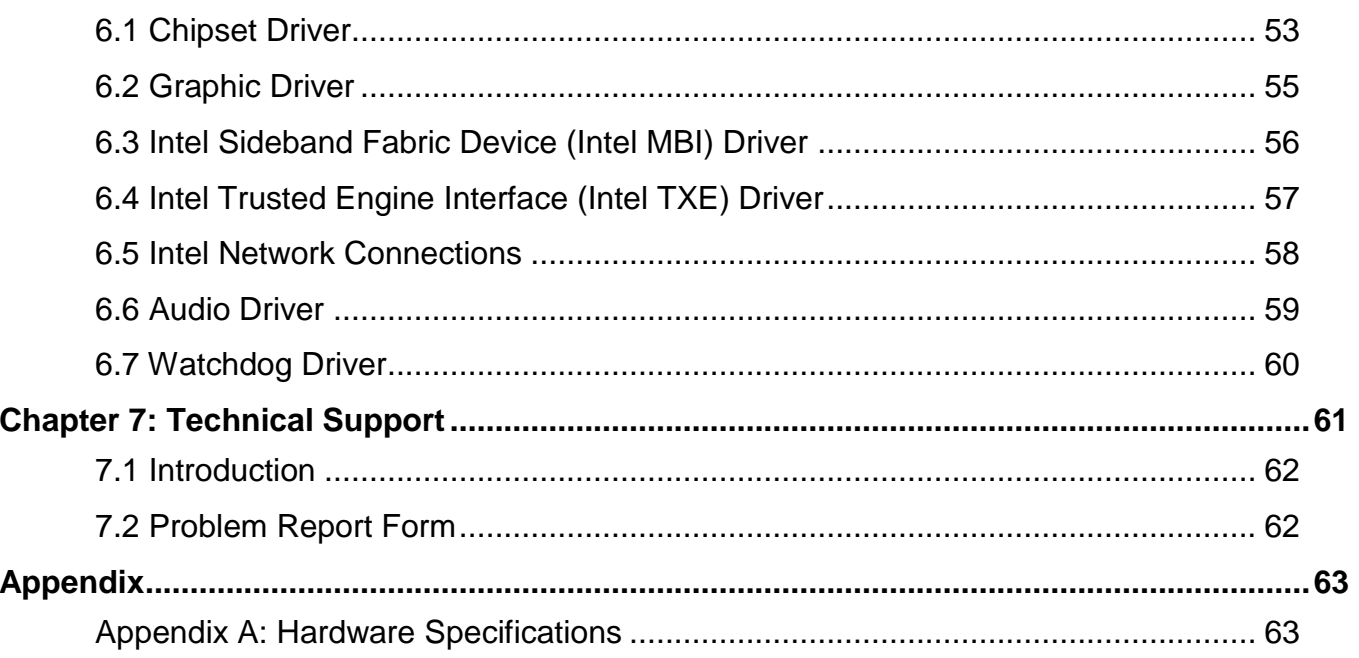

### FCC Statement

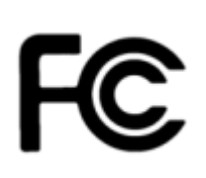

This device complies with part 15 FCC rules. Operation is subject to the following two conditions: This device may not cause harmful interference. This device must accept any interference received including interference that may cause undesired operation.

This equipment has been tested and found to comply with the limits for a class "B" digital device, pursuant to part 15 of the FCC rules. These limits are designed to provide reasonable protection against harmful interference when the equipment is operated in a commercial environment. This equipment generates, uses, and can radiate radio frequency energy and, if not installed and used in accordance with the instruction manual, may cause harmful interference to radio communications. Operation of this equipment in a residential area is likely to cause harmful interference in which case the user will be required to correct the interference at him own expense.

#### European Union

C E

#### **Electromagnetic Compatibility Directive (2014/30/EU)**

- EN55024: 2010/ A1: 2015
	- $\circ$  IEC61000-4-2: 2009
	- o IEC61000-4-3: 2006+A1: 2007+A2: 2010
	- o IEC61000-4-4: 2012
	- o IEC61000-4-5: 2014
	- o IEC61000-4-6: 2014
	- o IEC61000-4-8: 2010
	- o IEC61000-4-11: 2004
	- EN55032: 2012/AC:2013
	- EN61000-3-2:2014
	- EN61000-3-3:2013

#### **Low Voltage Directive (2014/35/EU)**

EN 60950-1:2006/A11:2009/A1:2010/A12:2011/ A2:2013

This equipment is in conformity with the requirement of the following EU legislations and harmonized standards. Product also complies with the Council directions.

### Copyright Notice

No part of this document may be reproduced, copied, translated, or transmitted in any form or by any means, electronic or mechanical, for any purpose, without the prior written permission of the original manufacturer.

### Trademark Acknowledgement

Brand and product names are trademarks or registered trademarks of their respective owners.

# **Disclaimer**

Winmate Inc. reserve the right to make changes, without notice, to any product, including circuits and/or software described or contained in this manual in order to improve design and/or performance. We assume no responsibility or liability for the use of the described product(s) conveys no license or title under any patent, copyright, or masks work rights to these products, and make no representations or warranties that these products are free from patent, copyright, or mask work right infringement, unless otherwise specified. Applications that are described in this manual are for illustration purposes only. We make no representation or guarantee that such application will be suitable for the specified use without further testing or modification.

# Warranty

Winmate Inc. warranty guarantees that each of its products will be free from material and workmanship defects for a period of one year from the invoice date. If the customer discovers a defect, we will, at his/her option, repair or replace the defective product at no charge to the customer, provide it is returned during the warranty period of one year, with transportation charges prepaid. The returned product must be properly packaged in its original packaging to obtain warranty service. If the serial number and the product shipping data differ by over 30 days, the in-warranty service will be made according to the shipping date. In the serial numbers the third and fourth two digits give the year of manufacture, and the fifth digit means the month (e. g., with A for October, B for November and C for December).

For example, the serial number 1W16Axxxxxxxx means October of year 2016.

### Customer Service

We provide a service guide for any problem by the following steps: First, visit the website of our distributor to find the update information about the product. Second, contact with your distributor, sales representative, or our customer service center for technical support if you need additional assistance.

You may need the following information ready before you call:

- Product serial number
- Software (OS, version, application software, etc.)
- Description of complete problem
- The exact wording of any error messages

In addition, free technical support is available from our engineers every business day. We are always ready to give advice on application requirements or specific information on the installation and operation of any of our products.

### Advisory Conventions

Four types of advisories are used throughout the user manual to provide helpful information or to alert you to the potential for hardware damage or personal injury. These are Notes, Important, Cautions, and Warnings. The following is an example of each type of advisory.

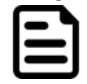

#### Note:

A note is used to emphasize helpful information

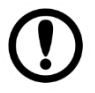

#### Important:

An important note indicates information that is important for you to know.

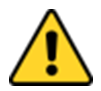

#### Caution/ Attention

A Caution alert indicates potential damage to hardware and explains how to avoid the potential problem.

Une alerte d'attention indique un dommage possible à l'équipement et explique comment éviter le problème potentiel.

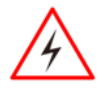

#### Warning!/ Avertissement!

An Electrical Shock Warning indicates the potential harm from electrical hazards and how to avoid the potential problem.

Un Avertissement de Choc Électrique indique le potentiel de chocs sur des emplacements électriques et comment éviter ces problèmes.

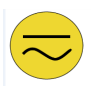

#### Alternating Current Mise à le terre !

The Protective Conductor Terminal (Earth Ground) symbol indicates the potential risk of serious electrical shock due to improper grounding. Le symbole de Mise à Terre indique le risqué potential de choc électrique grave à la terre incorrecte.

### Safety Information

#### Warning!/ Avertissement!

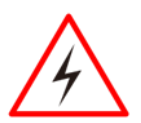

Always completely disconnect the power cord from your chassis whenever you work with the hardware. Do not make connections while the power is on. Sensitive electronic components can be damaged by sudden power surges. Only experienced electronics personnel should open the PC chassis. Toujours débrancher le cordon d'alimentation du chassis lorsque vous travaillez sur celui-ci. Ne pas brancher de connections lorsque l'alimentation est présente. Des composantes électroniques sensibles peuvent être endommagées par des sauts d'alimentation. Seulement du personnel expérimenté devrait ouvrir ces chassis.

#### Caution/ Attention

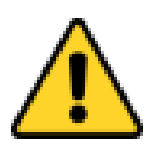

Always ground yourself to remove any static charge before touching the CPU card. Modern electronic devices are very sensitive to static electric charges. As a safety precaution, use a grounding wrist strap at all times. Place all electronic components in a static-dissipative surface or static-shielded bag when they are not in the chassis.

Toujours verifier votre mise à la terre afin d'éliminer toute charge statique avant de toucher la carte CPU. Les équipements électroniques moderns sont très sensibles aux décharges d'électricité statique. Toujours utiliser un bracelet de mise à la terre comme précaution. Placer toutes les composantes électroniques sur une surface conçue pour dissiper les charge, ou dans un sac anti-statique lorsqu'elles ne sont pas dans le chassis.

# <span id="page-6-0"></span>About This User Manual

This User Manual provides information about using the Winmate® E-Series HMI. This User Manual applies to the E-Series HMI – W07IB3S-EHT1, W10IB3S-EHH2 and W15IB3S-EHA2.

The documentation set for the E-Series HMI with Intel® Celeron® Bay Trail-M N2930 1.83 GHz processor provides information for specific user needs, and includes:

- **E-Series HMI User Manual** contains detailed description on how to use the HMI device, its components and features.
- **E-Series HMI Quick Start Guide** describes how to get the HMI up and running.

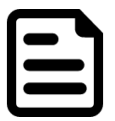

#### **NOTE:**

Some pictures in this guide are samples and can differ from actual product.

### **Document Revision History**

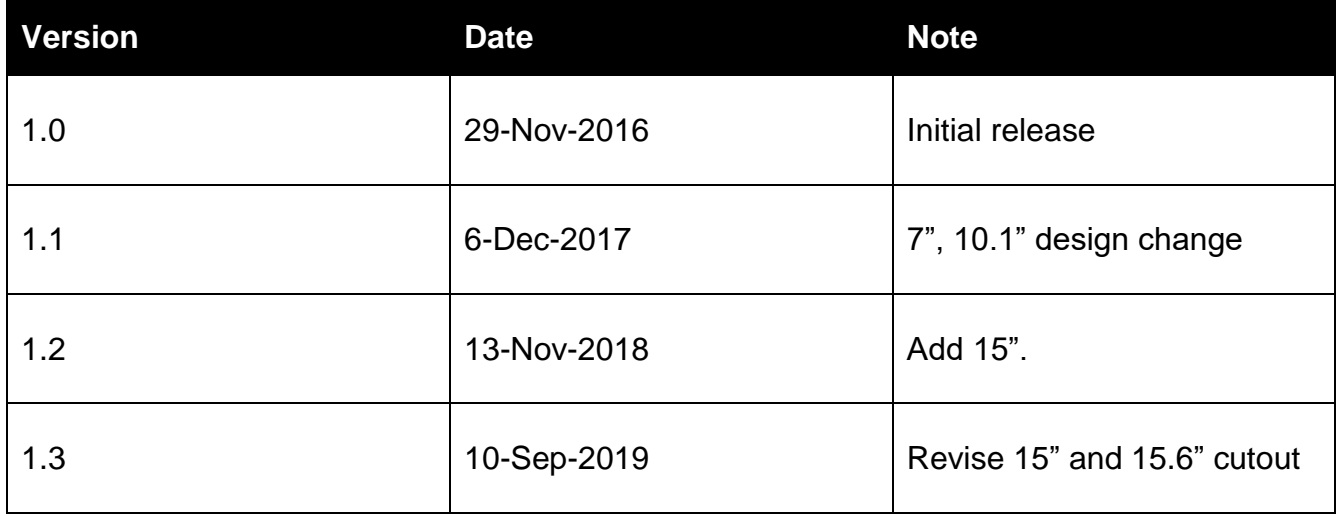

# <span id="page-7-0"></span>Chapter 1: Introduction

This chapter gives you product overview, describes features and hardware specification. You will find all accessories that come with the HMI in the packing list. Mechanical dimensions and drawings included in this chapter.

# <span id="page-8-0"></span>1.1 Overview

Congratulations on purchasing Winmate® E-Series HMI. Winmate® continues developing new generation of Human Machine Interfaces for Industry 4.0 and Internet of Things (IoT). You can choose the most suitable operating system for you application. Thereby wide customization possibilities are available to satisfy the needs of industrial automation.

With mounting clips for panel mounting there is no need to drill holes in a fixture. This saves you the time for mounting and guarantee aesthetic look of the wall after the unit gets removed.

# <span id="page-8-1"></span>1.2 Product Features

Winmate® E-Series HMI features:

- Intel® Celeron® Bay Trail-M N2930 1.83 GHz
- Resistant to scratches Projected Capacitive Multi-Touch (P-CAP)
- Fanless cooling system and Ultra-low power consumption
- Front IP65 water and dust proof, rear IP22
- Mounting clips for Quick installation
- Elegant design for room booking, access control and room information applications

# <span id="page-8-2"></span>1.3 Package Contents

Carefully remove the box and unpack your device. Please check if all the items listed below are inside your package. If any of these items are missing or damaged contact us immediately.

Standard factory shipment list:

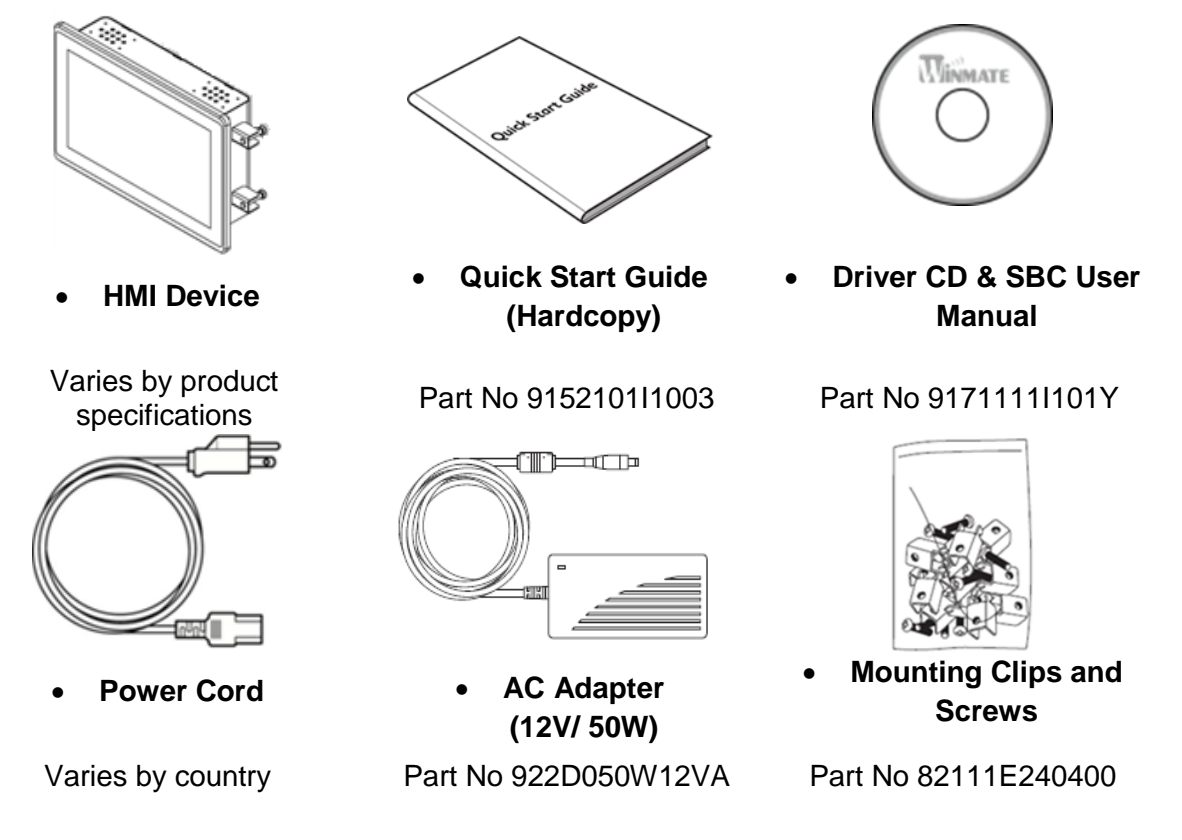

### <span id="page-9-0"></span>1.4 Description of Parts

This section describes appearance, connectors' layout and mechanical dimensions of E-Series HMI. Notice that this is a simplified drawing and some components are not marked in detail. Please contact our sales representative if you need further product information.

E-Series HMI 7"

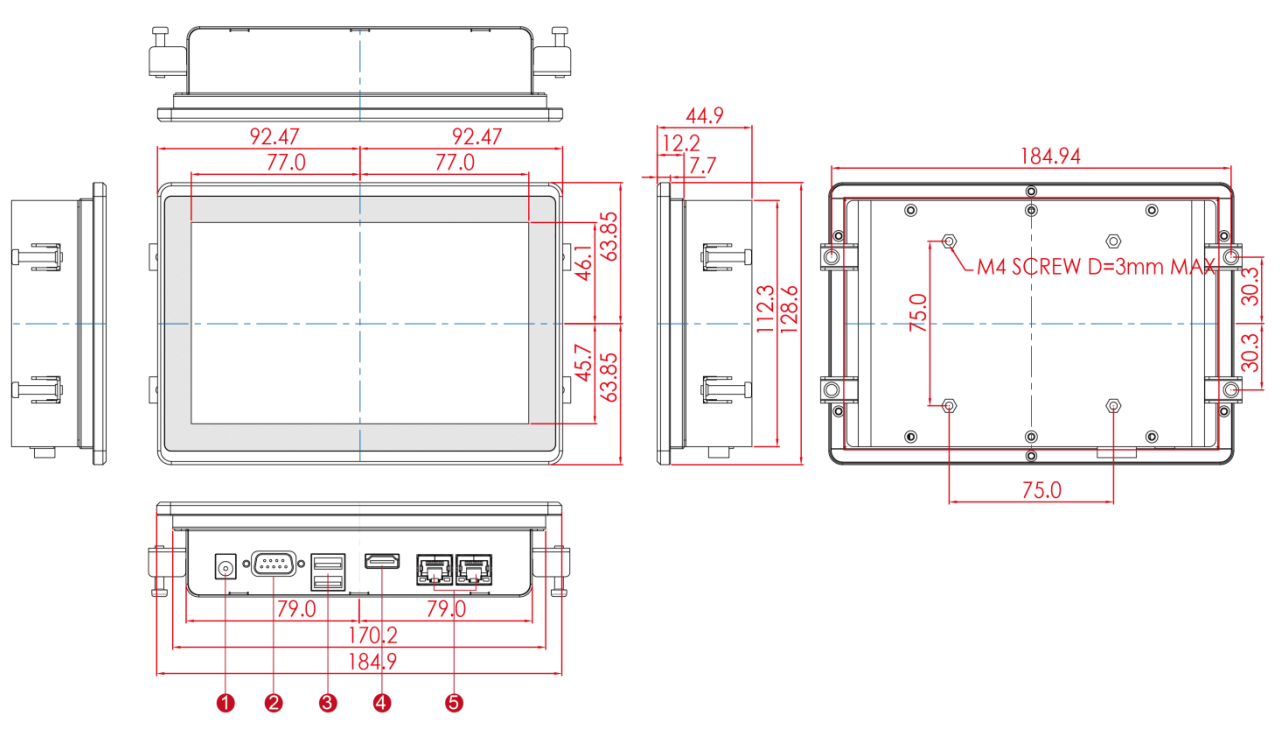

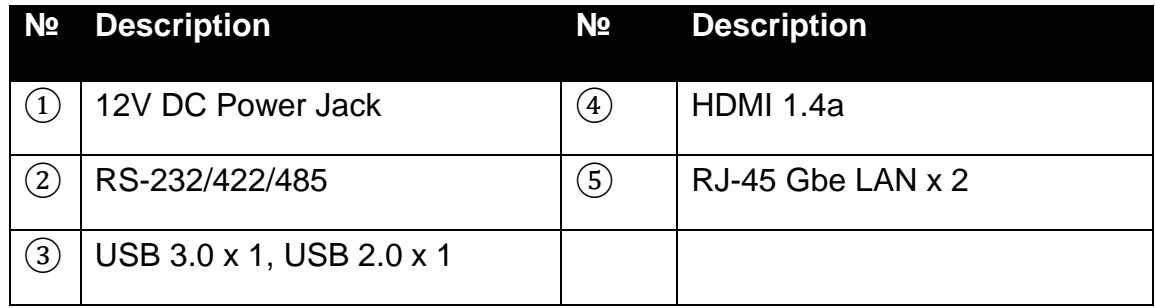

*Unit: mm*

#### E-Series HMI 10.1"

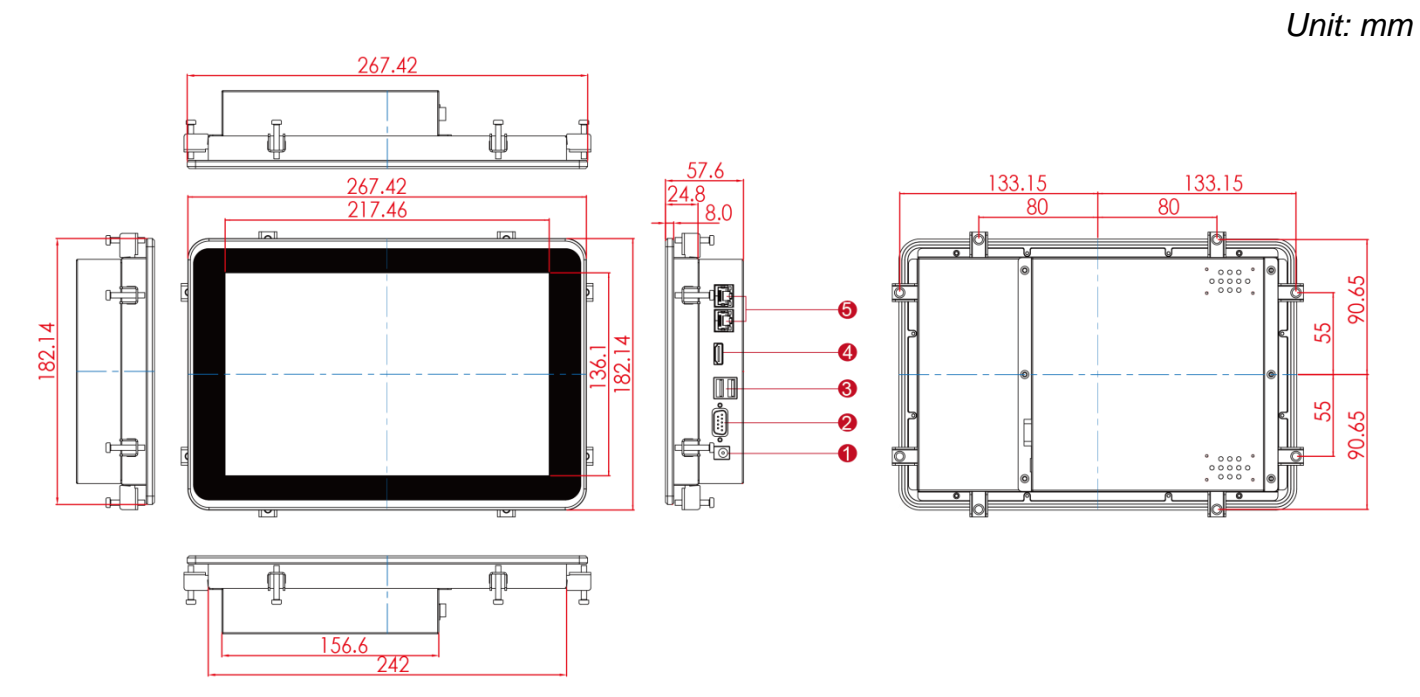

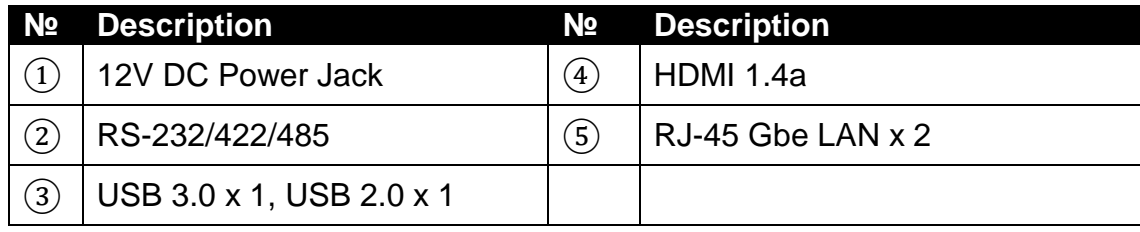

#### E-Series HMI 15"

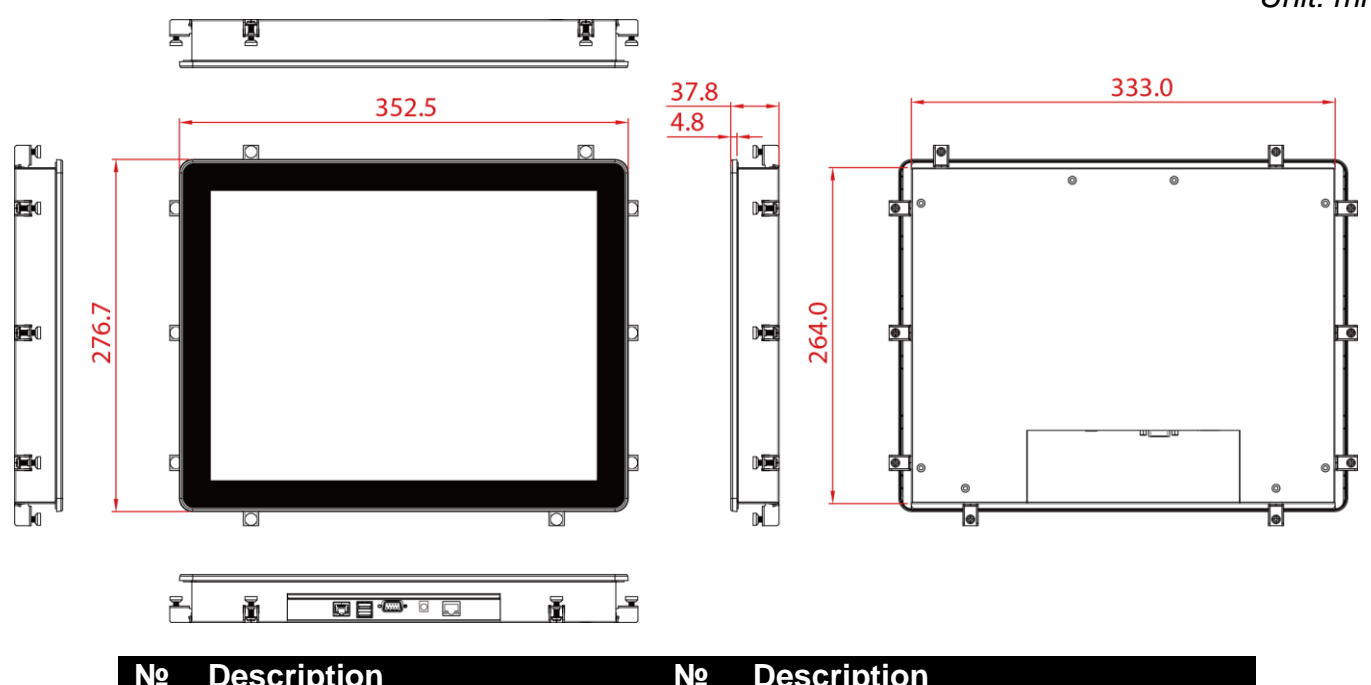

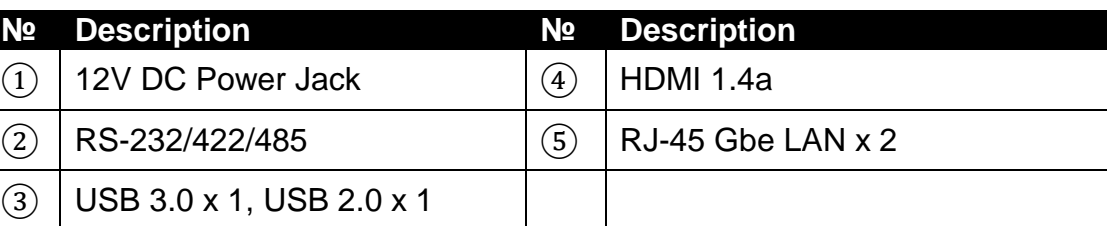

*Unit: mm*

### E-Series HMI 15.6"

*Unit: mm*

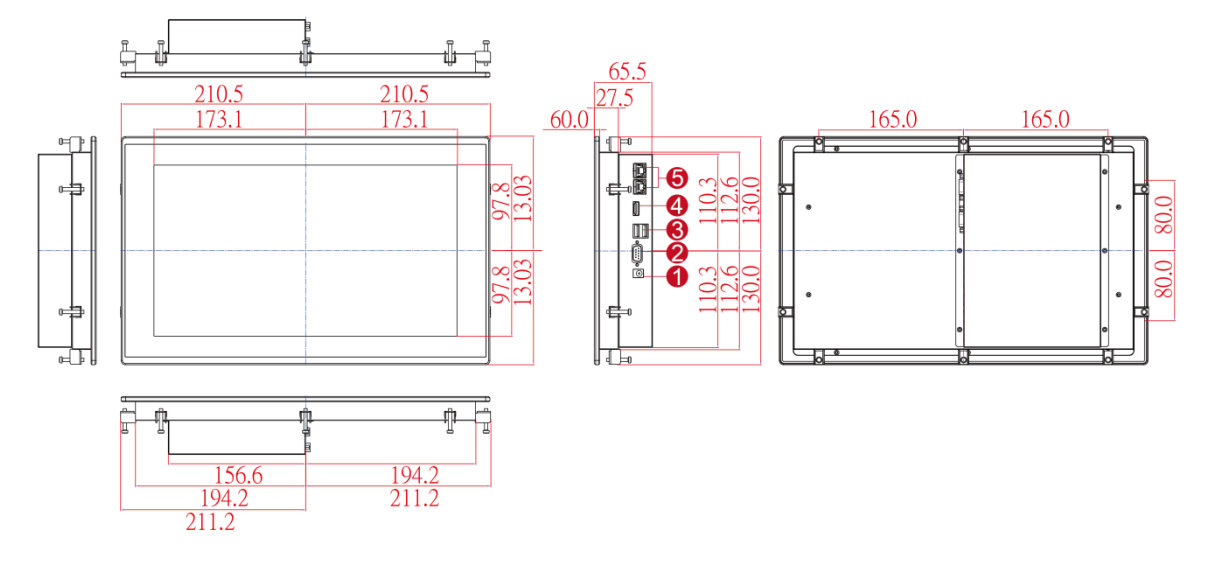

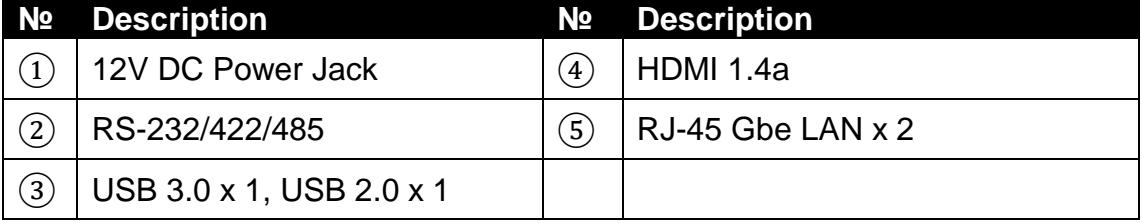

# <span id="page-12-0"></span>Chapter 2: Getting Started

This chapter tells you important information on power supply, adapter and precautions tips. Pay attention to power considerations.

# <span id="page-13-0"></span>2.1 Powering On

#### AC Adapter Components

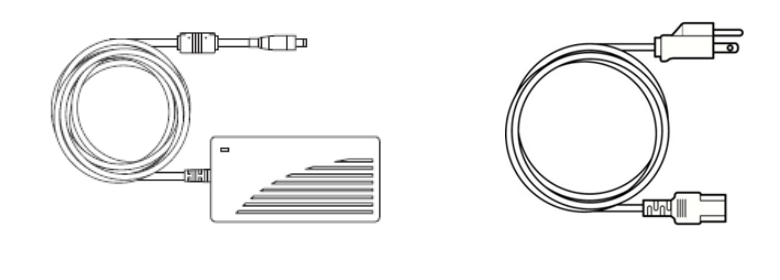

 **AC Adapter 12V/ 50W Power Cord**

#### **Safety Precautions:**

- Do not use the adapter in a high moisture environment
- Never touch the adapter with wet hands or foot
- Allow adequate ventilation around adapter while using
- Do not cover the adapter with paper or other objects that will reduce cooling
- Do not use the adapter while it is inside a carrying case
- Do not use the adapter if the cord is damaged
- There are NO serviceable parts inside
- Replace the unit if it is damaged or exposed to excess moisture

#### **While using the AC Adapter always:**

- Plug-in the power cord to easy accessible AC outlet
- Plug-in the AC adapter to a grounded outlet

#### **ALTERNATING CURRENT / MISE À LE TERRE!**

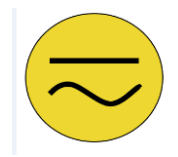

This product must be grounded. Use only a grounded AC outlet. Install the additional PE ground wire if the local installation regulations require it. *\*If you do not use a grounded outlet while using the device, you may notice an electrical tingling sensation when the palms of your hands touch the device.*

Ce produit doit être mis à la terre. Utiliser seulement un cordon d'alimentation avec mise à la terre. Si les règlements locaux le requiert, installer des câbles de mise à la terre supplémentaires.

*\*Si vous n'utiliser pas une prise d'alimentation avec mise à la terre, vous pourriez remarquer une sensation de picotement électrique quand la paume de vos mains touche à l'appareil.*

# <span id="page-14-0"></span>2.2 Turning On/ Off Your Device

The HMI device operates on external DC power. Use the AC adapter included in the package.

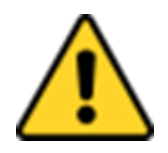

#### **CAUTION/ATTENTION**

Use only the AC adapter included in your package. Using other AC adapters may damage the device.

Utiliser seulement le convertisseur AC inclu avec votre appareil. Utiliser d'autres convertisseurs pourraient endommager l'appareil.

Follow the following steps to turn on your HMI device:

- 1. Connect the AC adapter to the DC-in jack connector on the back side of the HMI device.
- 2. Connect the power cord to AC adapter.
- 3. Plug the power cord to the AC outlet and the device will turn on automatically.

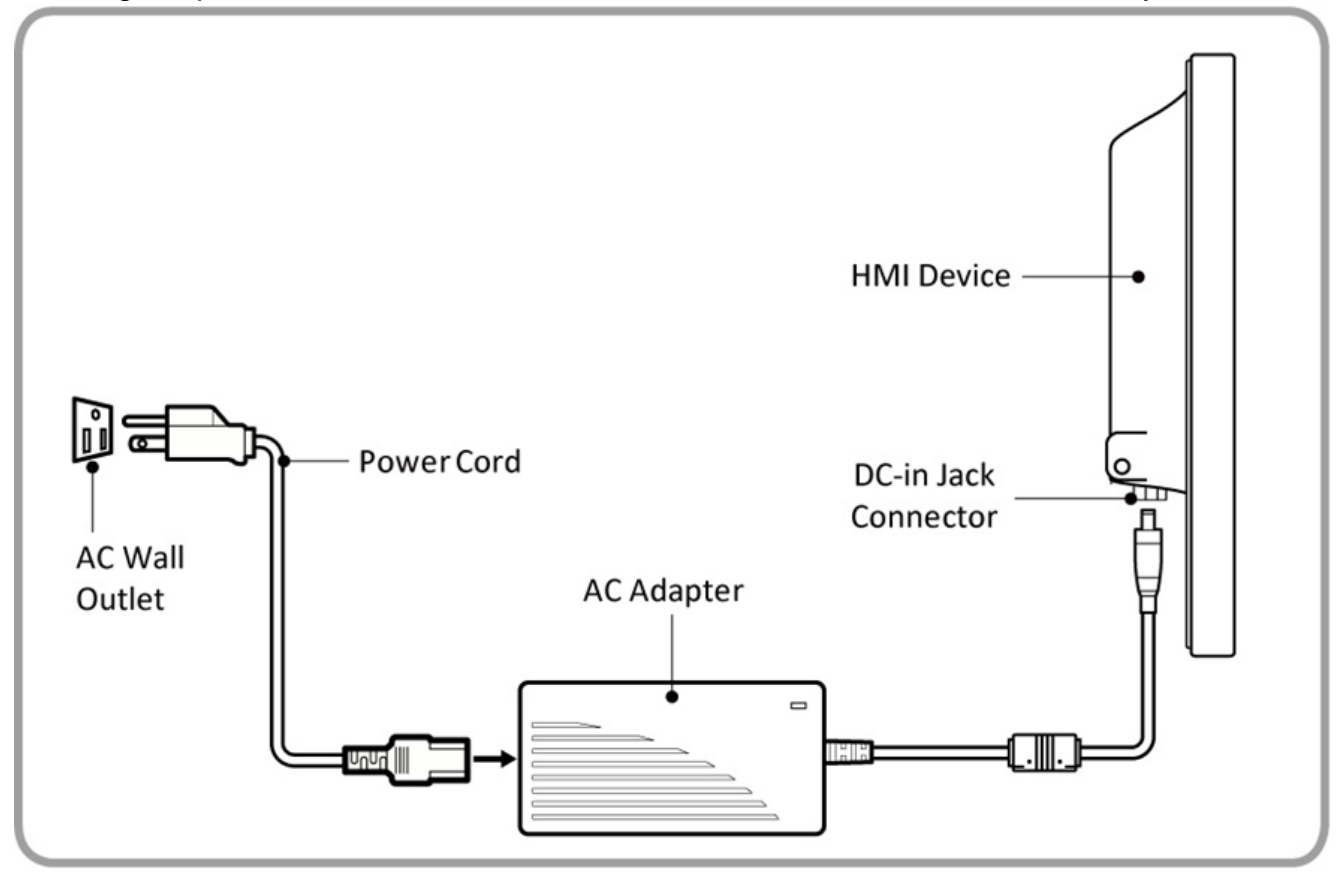

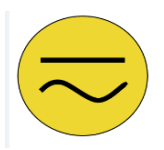

#### **Alternating Current Mise à le terre !**

This product must be grounded. Use only a grounded AC outlet. Install the additional PE ground wire if the local installation regulations require it.

Disconnect the power cord from the HMI device to completely turn off the device.

# <span id="page-15-0"></span>2.3 Connecting to Other Devices

#### <span id="page-15-1"></span>**2.3.1 Power Connector**

DC power source input is a power jack connector. Power input is 12V DC.

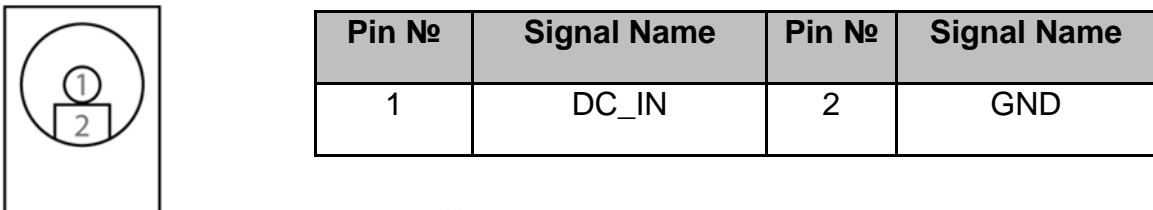

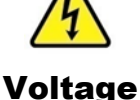

Minimum Voltage 11.4V Maximum Voltage 12.6V Maximum Current 4.2A

#### <span id="page-15-2"></span>**2.3.2 Serial Port Connector**

Use serial port connector to connect your HMI to external devices such as mouse, modem or printer.

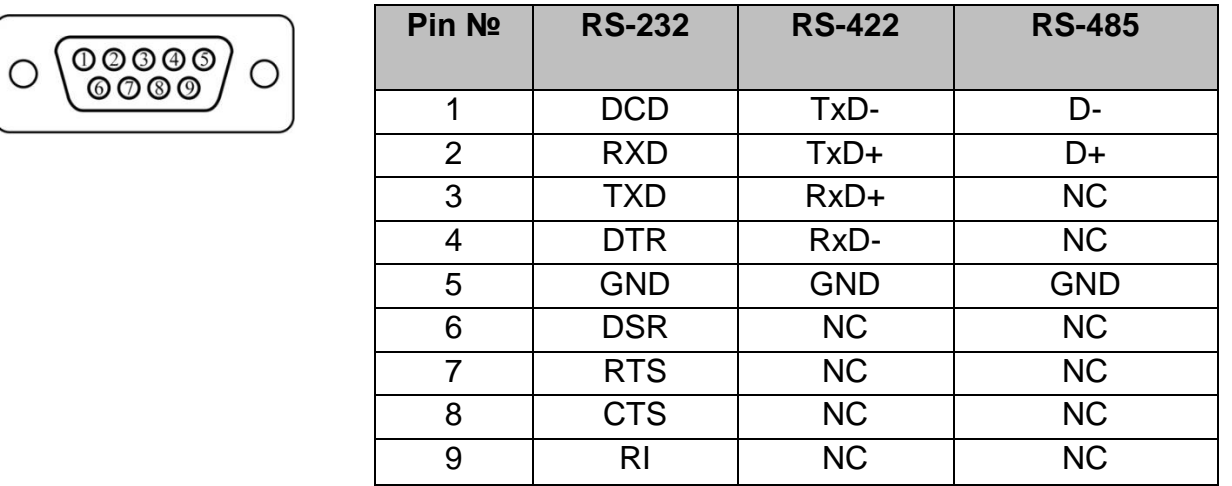

Refer to ["Configuring Serial Port Settings"](#page-21-0) of this Quick Start Guide for more detail.

#### <span id="page-15-3"></span>**2.3.3 Ethernet Connector**

(Orange)

The E-Series HMI has one RJ-45 (LAN) connector that supports10/100/1000 Mbps Ethernet interface for connecting to the internet.

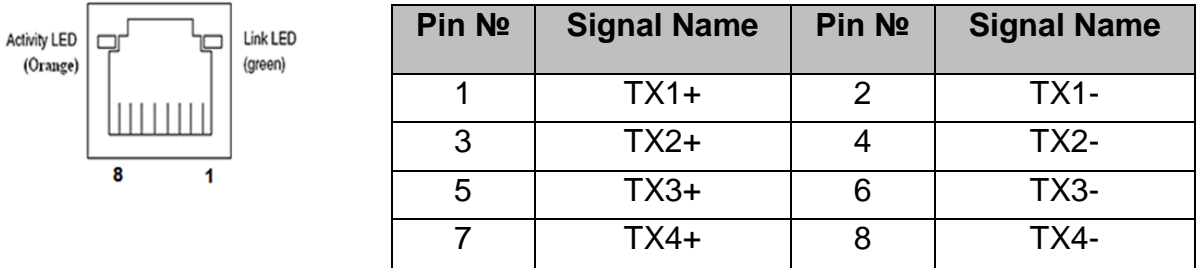

#### <span id="page-16-0"></span>**2.3.4 USB Connector**

E-Series HMI has USB 2.0 and USB 3.0 connectors. Use USB cable to connect the HMI to other external devices such as a keyboard or mouse.

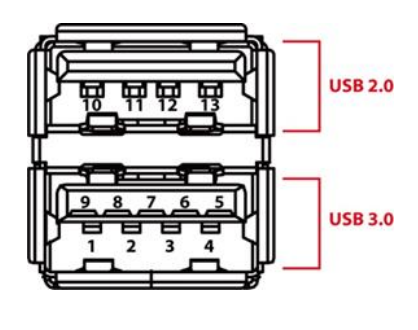

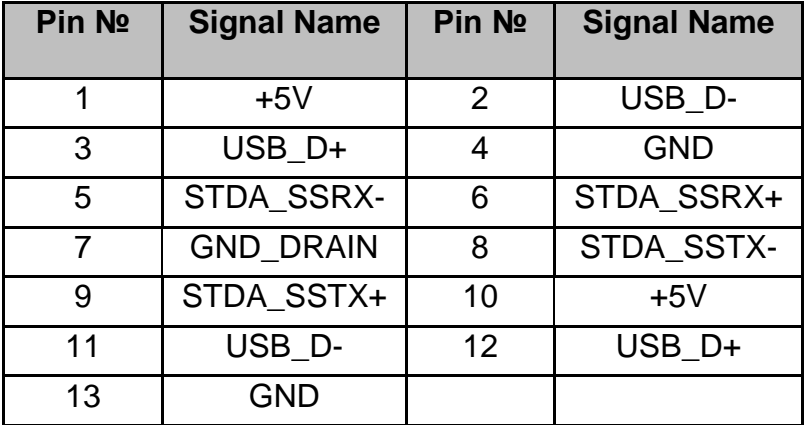

#### <span id="page-16-1"></span>**2.3.5 HDMI Connector**

E-Series HMI uses HDMI1.4a connector to connect to the external display.

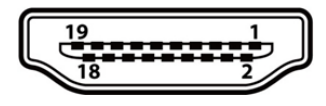

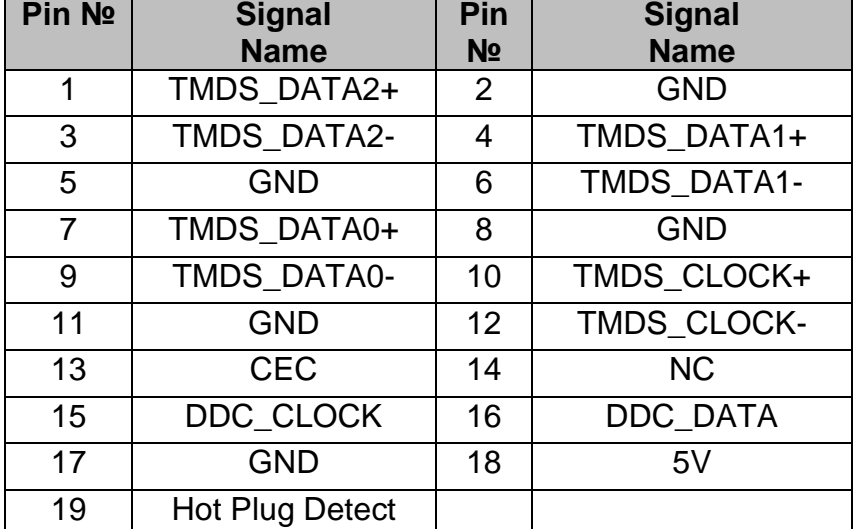

# <span id="page-17-0"></span>2.4 Configuring Serial Port Settings

Serial port COM1 can be configured for RS-232, RS-422 or RS-485. Jumpers are located on the motherboard. You need to open the housing in order to access the jumpers.

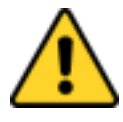

#### **CAUTION/ ATTENTION**

It is recommended to use factory jumper settings. Opening the housing when it is sealed may damage the device and its parts. Il est recommandé d'utiliser la configuration d'usine de cavalier. Ouvrir le chassis lorsqu'il est scellé peut endommagé l'appareil et ses pièces.

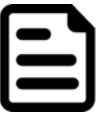

#### **Note:**

A pair of needle nose pliers may be helpful when working with jumpers. If you have any doubts about the best hardware configuration for your application, contact your local distributor or sales representative before you make any changes. Generally, you simply need a standard cable to make most connections.

The jumper setting diagram is shown below. When the jumper cap is placed on both pins, the jumper is SHORT. The illustration below shows a 3-pin jumper; pins 1 and 2 are short. If you remove the jumper cap, the jumper is OPEN.

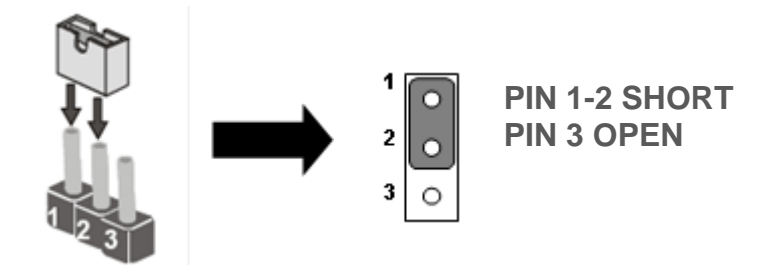

The picture below shows RS-232/422/485 (J8/J9) jumper setting.

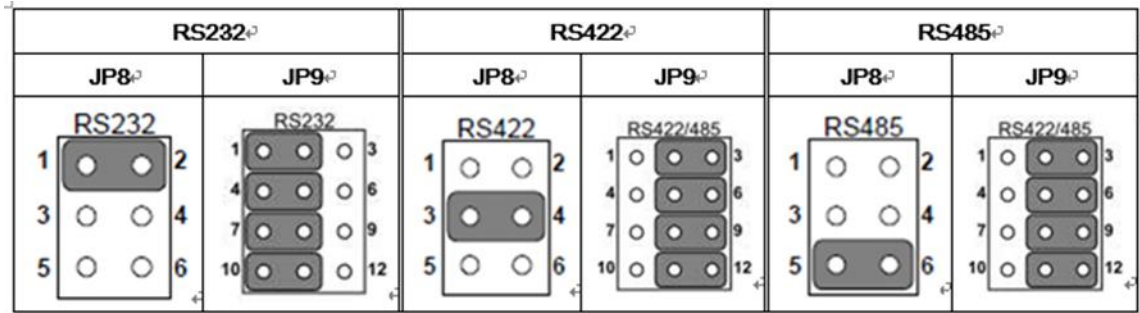

**Example:** To make RS-232 settings, set the jumper 8, pin 1-2 to the SHORT position, and jumper 9, pin 1-2, 4-5, 7-8, 10-11 to the SHORT position.

# <span id="page-18-0"></span>Chapter 3: Mounting

This chapter provides mounting guide for all available mounting options. Pay attention to cautions and warning to avoid any damages.

# <span id="page-19-0"></span>3.1 Wiring Requirements

The following common safety precautions should be observed before installing any electronic device:

- Strive to use separate, non-intersecting paths to route power and networking wires. If power wiring and device wiring paths must cross make sure the wires are perpendicular at the intersection point.
- Keep the wires separated according to interface. The rule of thumb is that wiring that shares similar electrical characteristics may be bundled together.
- Do not bundle input wiring with output wiring. Keep them separate.
- When necessary, it is strongly advised that you label wiring to all devices in the system.

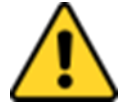

#### Caution/ Attention

- Do not run signal or communication wiring and power wiring in the same conduit. To avoid interference, wires with different signal characteristics (i.e., different interfaces) should be routed separately.
- Be sure to disconnect the power cord before installing and/or wiring your device.
- Verify the maximum possible current for each wire gauge, especially for the power cords. Observe all electrical codes dictating the maximum current allowable for each wire gauge.
- If the current goes above the maximum ratings, the wiring could overheat, causing serious damage to your equipment.
- Be careful when handling the unit. When the unit is plugged in, the internal components generate a lot of heat which may leave the outer casing too hot to touch.

# <span id="page-20-0"></span>3.2 Mounting Solution

#### <span id="page-20-1"></span>**3.2.1 Panel Mount**

In addition to elegant design, panel mount solution is making the HMI unit easy to clean and maintain. The HMI device is secured to the fixture from the rear by using the mounting brackets included in the package.

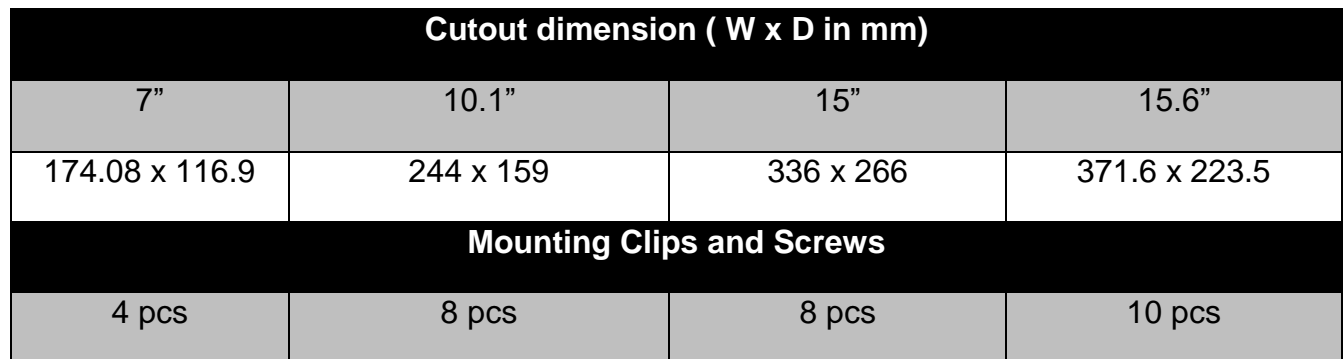

#### **Mounting Instruction:**

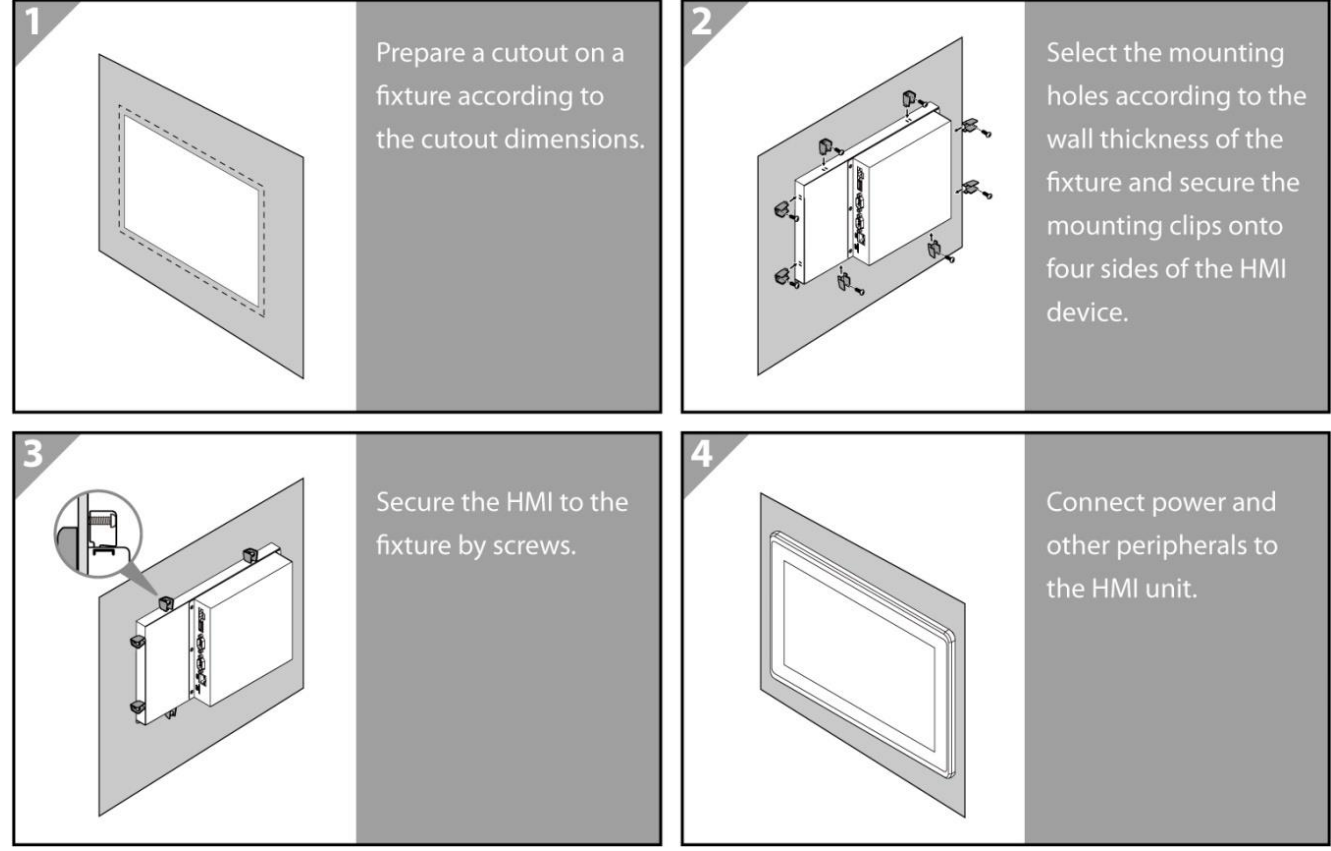

#### <span id="page-21-0"></span>**3.2.2 VESA Mount**

VESA Mount is a widely used mounting solution suitable for all kinds of applications. Notice that VESA mounting solution applies only to 7" E-Series HMI. Notice that VESA mounting kit is not supplied by Winmate.

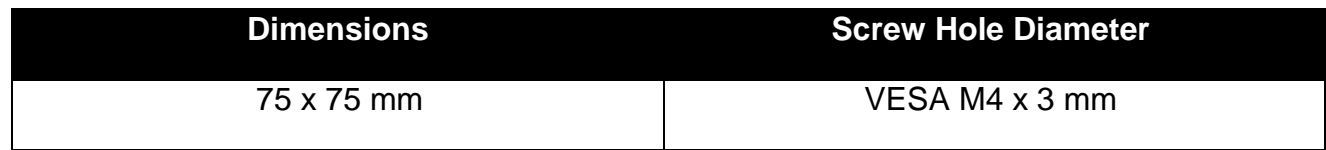

#### **Mounting Instruction:**

- 1. Screw VESA bracket to the fixture (ex. wall) with four M4 x 3 mm VESA screws.
- 2. Place the device on VESA bracket.

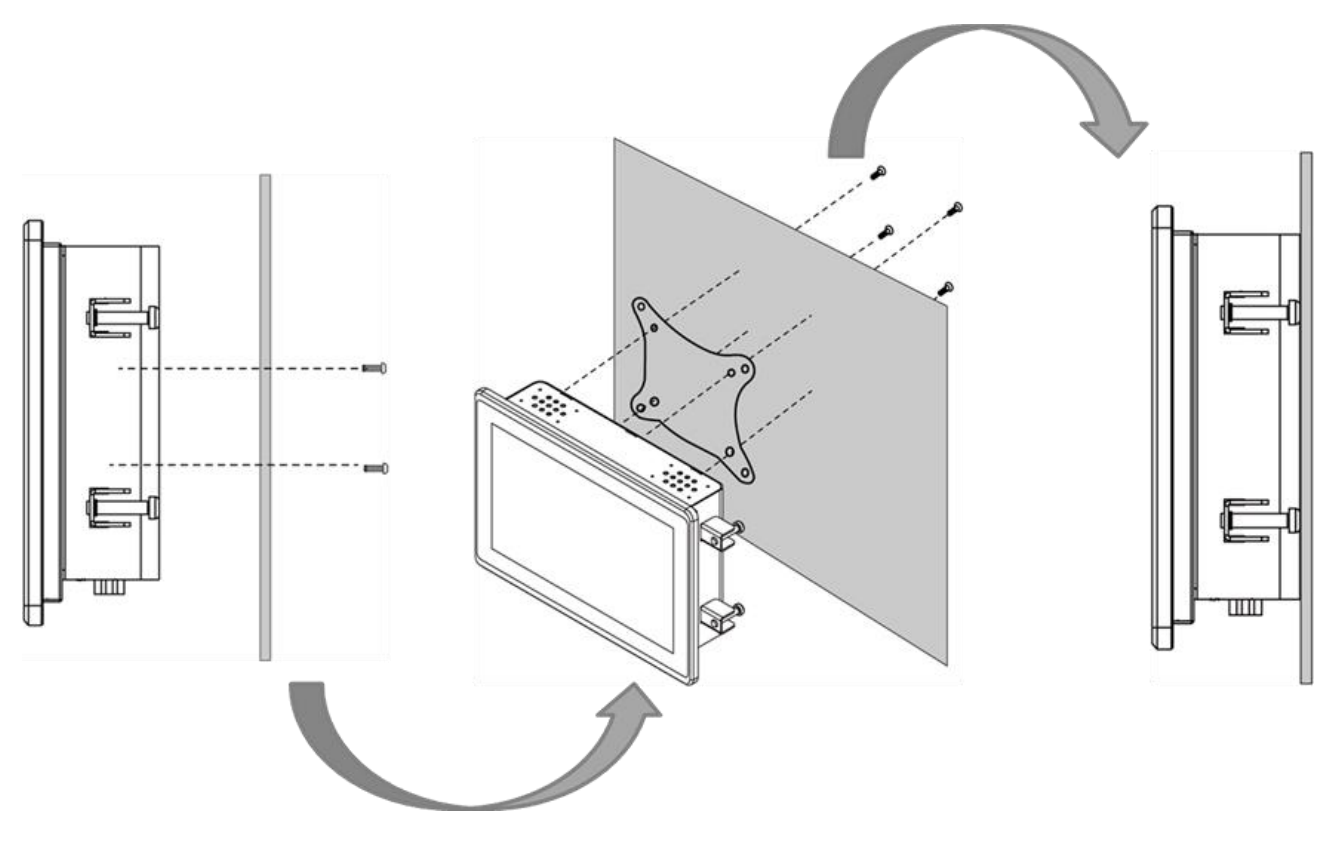

*\*With customer's bracket*

# <span id="page-22-0"></span>Chapter 4: Operating the Device

In this chapter you will find instructions on how to operate the HMI device.

# <span id="page-23-0"></span>4.1 Operating System

E-series HMI support several versions of Windows OS: Windows 10 IoT Enterprise, Windows Embedded 8.1 Industry Pro, Windows Embedded 8 Standard, Windows 7 Pro for Embedded Systems, and Windows Embedded Standard 7 – WS7P.

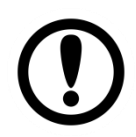

#### **IMPORTANT:**

The device is shipped with the OS System according to your order. Contact us if you have any questions regarding OS settings.

# <span id="page-23-1"></span>4.2 Multi-Touch

The touchpad supports the core gestures for Windows.

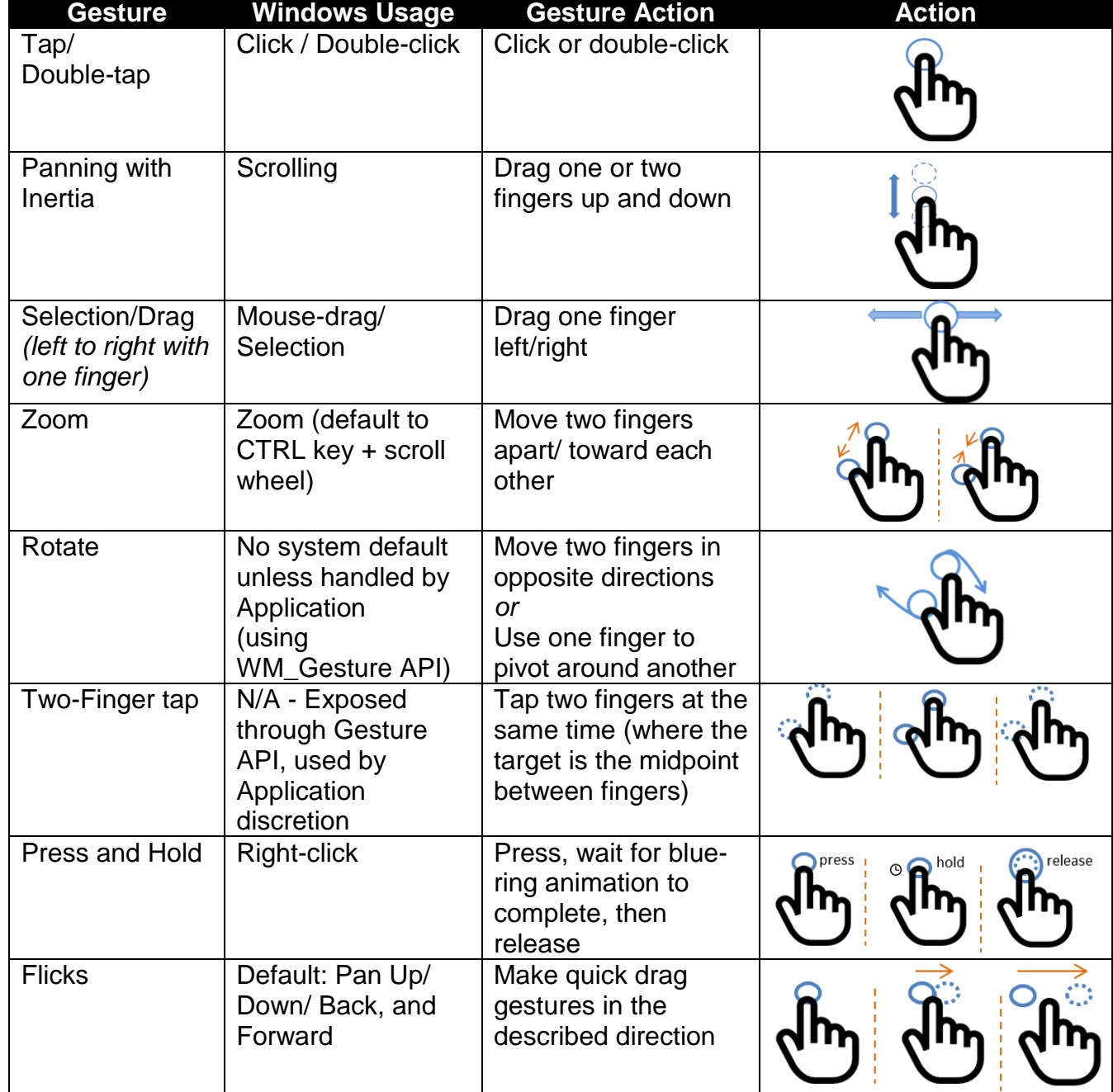

# <span id="page-24-0"></span>4.3 How to Enable Watchdog

To enable Watchdog, you need to download Winmate Watchdog utility. Find more information on Watchdog in "Watchdog Guide" that you can download from Winmate Download Center or File Share. Refer to the User Manual for more details.

To enable watchdog in Watchdog AP follow the instructions below:

- 1. On the right bottom side of the desktop screen, click **the triangle button** to show hidden icons.
- 2. Click  $W$  icon to open Watchdog utility.

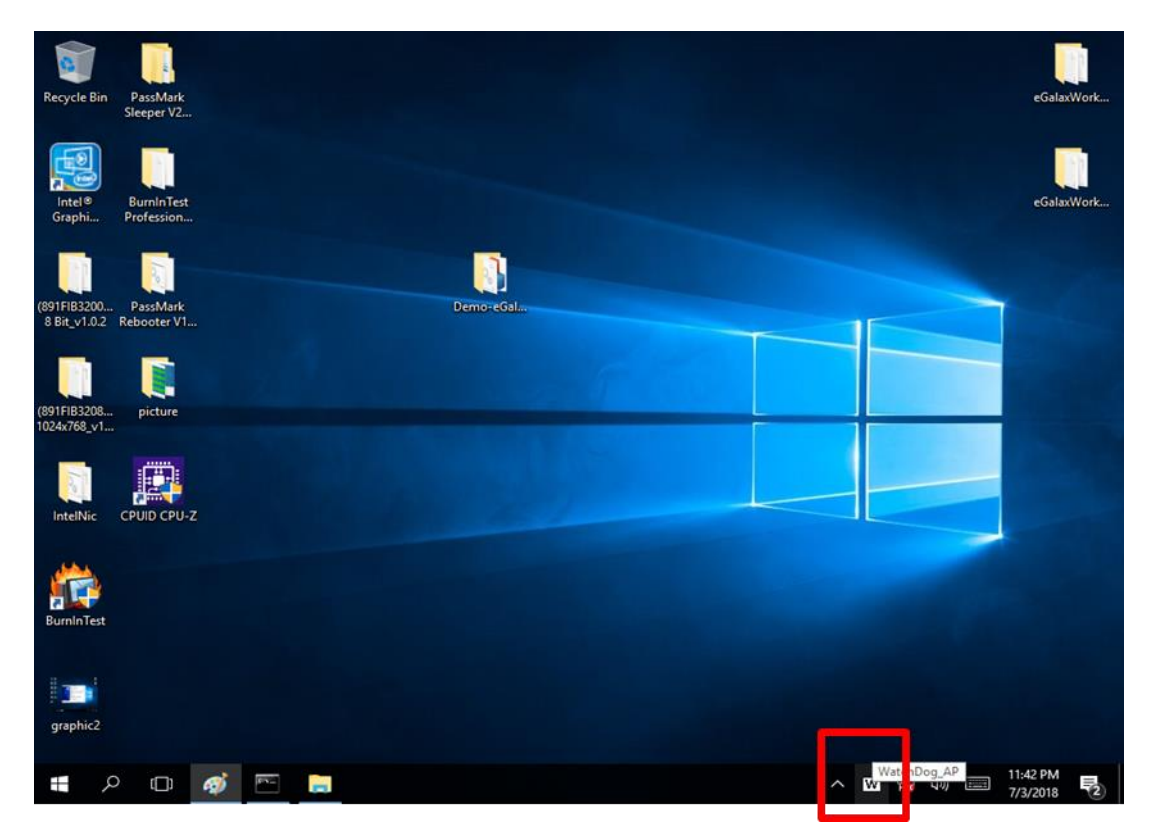

3. In Watchdog utility window set countdown time and periodically feed time, or disable watchdog.

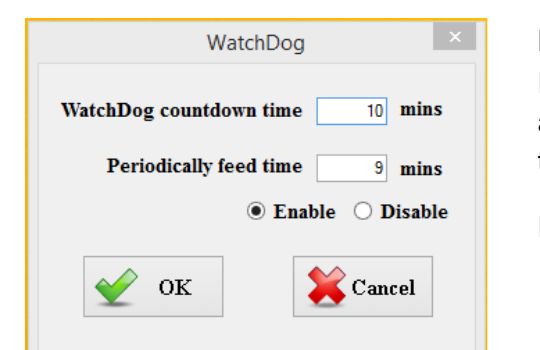

#### Example:

Every 10 min watchdog will monitor the system, in case any error occurs the system will restart automatically when the countdown time reaches 0.

Every 9 min watchdog timer will be reset to 10 min.

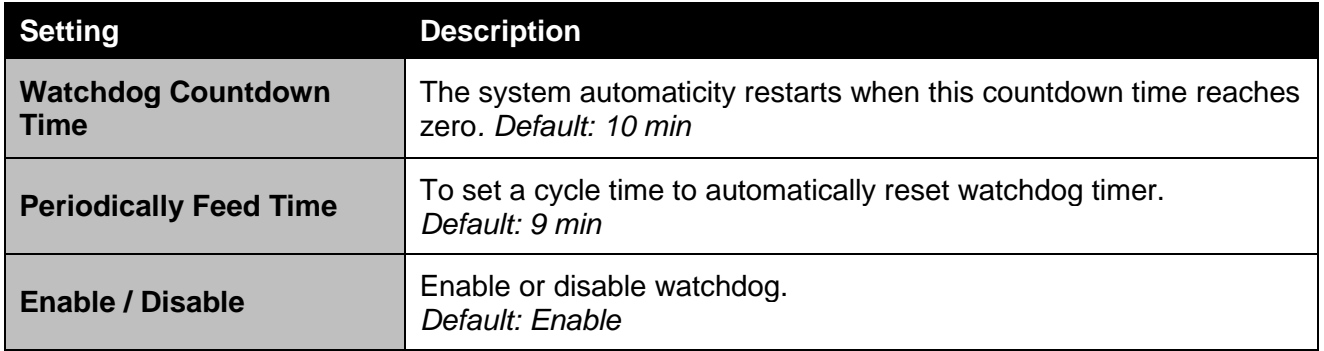

# <span id="page-25-0"></span>Chapter 5: AMI UEFI BIOS Setup

BIOS Setup Utility is a program for configuration basic Input / Output system settings of the computer for optimum use. This chapter provides information on how to use BIOS setup, its functions and menu.

# <span id="page-26-0"></span>5.1 When and How to Use BIOS Setup

To enter the BIOS setup, you need to connect an external USB keyboard, press **<Del>** key when the prompt appears on the screen during start up. The prompt screen shows only few seconds, you need to press **<Del>** key quickly. If the message disappears before your respond, restart the system by turning it OFF and ON, and enter the BIOS again.

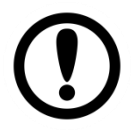

#### **IMPORTANT:**

Updated BIOS version may be published after the manual released. Check the latest version of BIOS on the website.

Run BIOS setup utility for:

- 1. Error message on screen indicates to check BIOS setup
- 2. Restoring the factory default settings.
- 3. Modifying the specific hardware specifications
- 4. Necessity to optimize specifications

### <span id="page-26-1"></span>5.2 BIOS Functions

#### **BIOS Navigation Keys**

BIOS navigation keys for keyboard control are listed below.

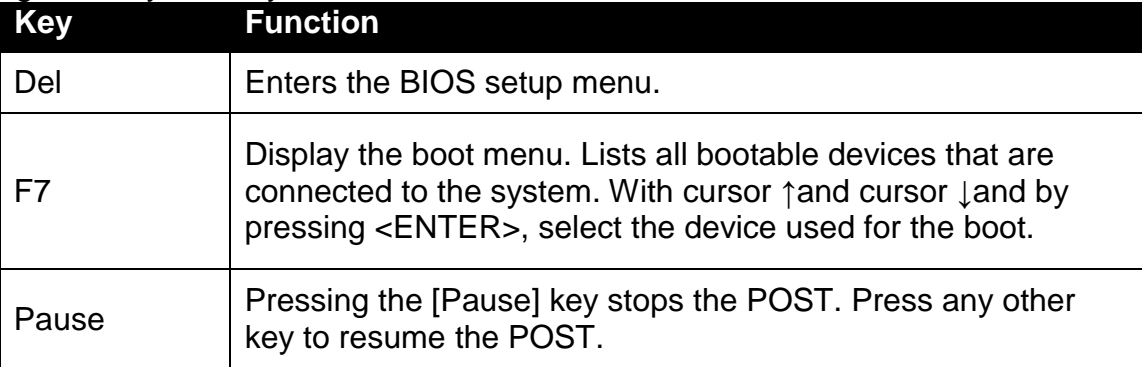

The following Keys can be used after entering the BIOS Setup.

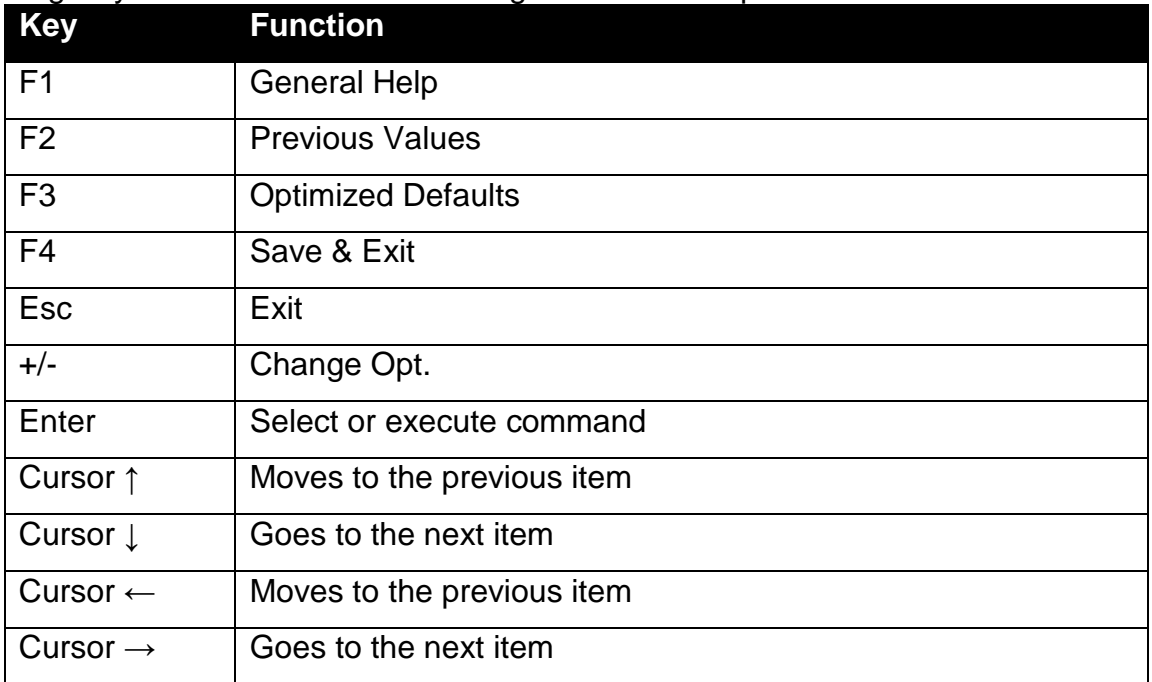

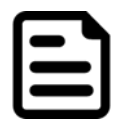

#### **NOTE:**

You can press the F1, F2, F3, F4,  $-\prime +$ , and Esc keys by connecting a USB keyboard to your device.

For items marked ► press **<Enter>** for more options.

#### <span id="page-27-0"></span>**5.2.1 Main Menu**

When you enter BIOS setup, the first menu that appears on the screen is the main menu. It contains the system information including BIOS version, processor RC version, system language, time, and date.

Immediately after the **[DEL]** key is pressed during startup, the main BIOS setup menu appears:

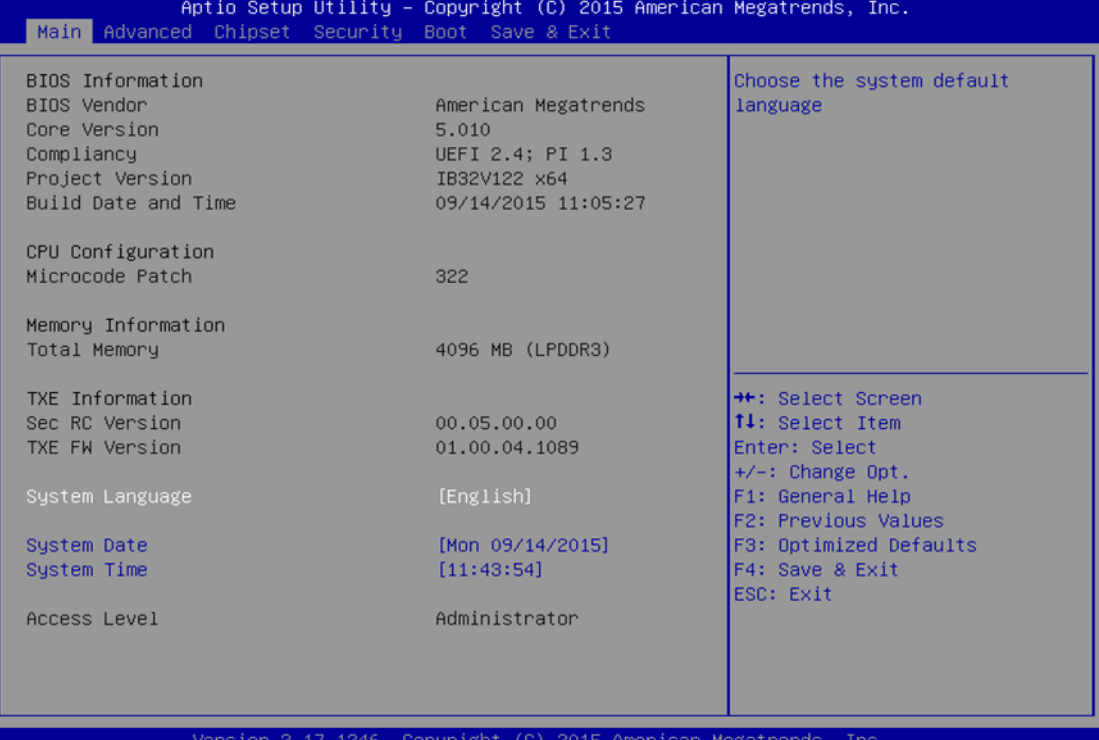

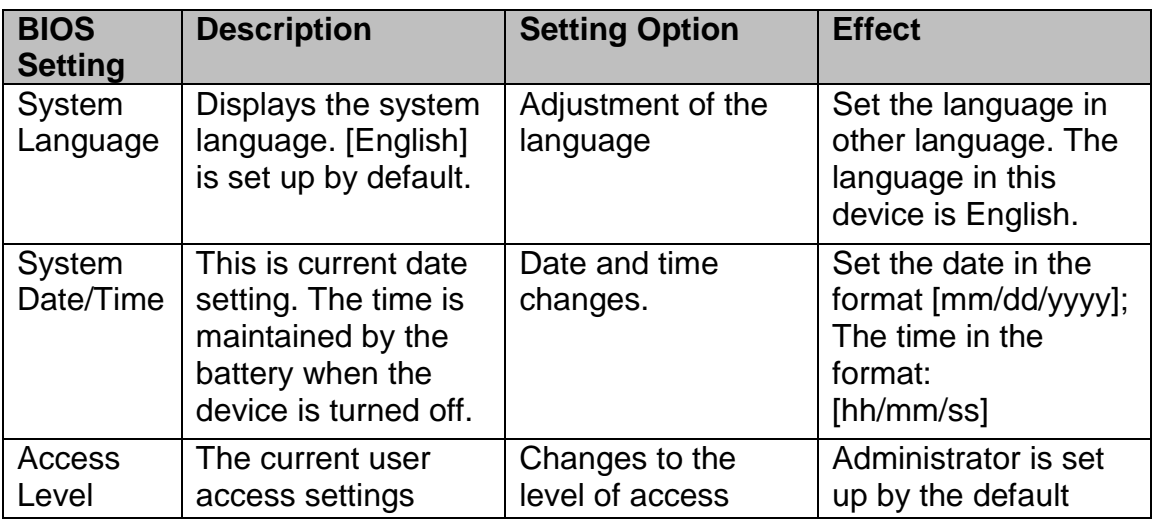

#### <span id="page-28-0"></span>**5.2.2 Advanced Menu**

The advanced menu also uses to set configuration of the CPU and other system devices. There are sub menus on the left frame of the screen.

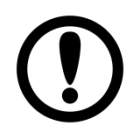

#### **IMPORTANT:**

Handle advanced BIOS settings page with caution. Any changes can affect the operation of your computer.

For items marked ► press **<Enter>** for more options.

Advanced Configuration and Power Interface (ACPI) settings allow to control how the power switch operates. The power supply can be adjusted for power requirements. You can use the screen to select options of ACPI configuration. A description of the selected items will appear on the right side of the screen.

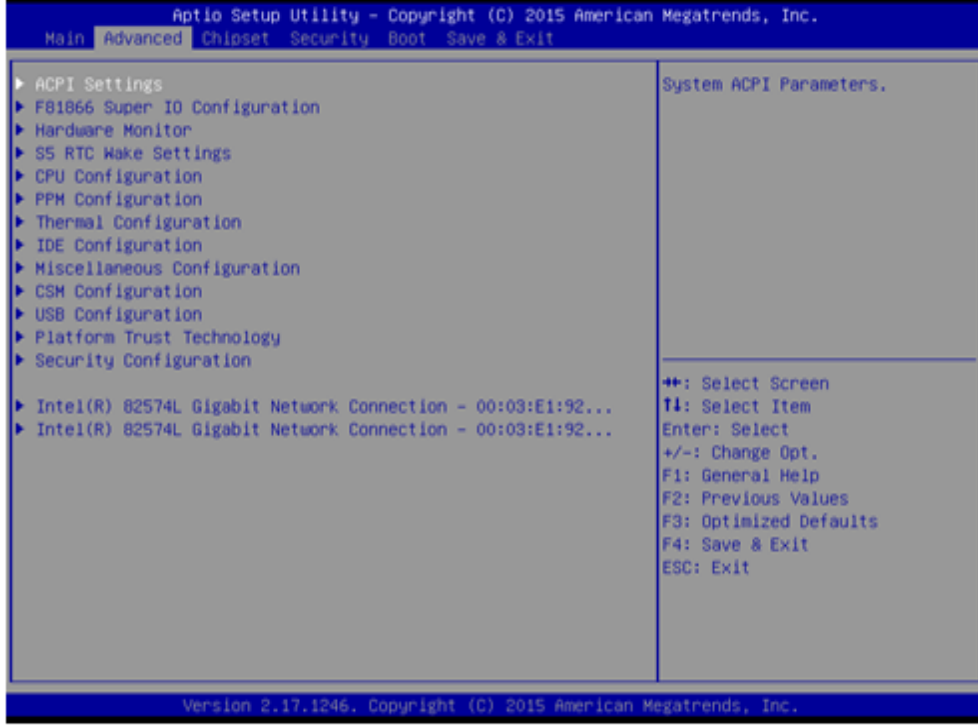

# 30 7~15.6" E-Series HMI Quick Start Guide

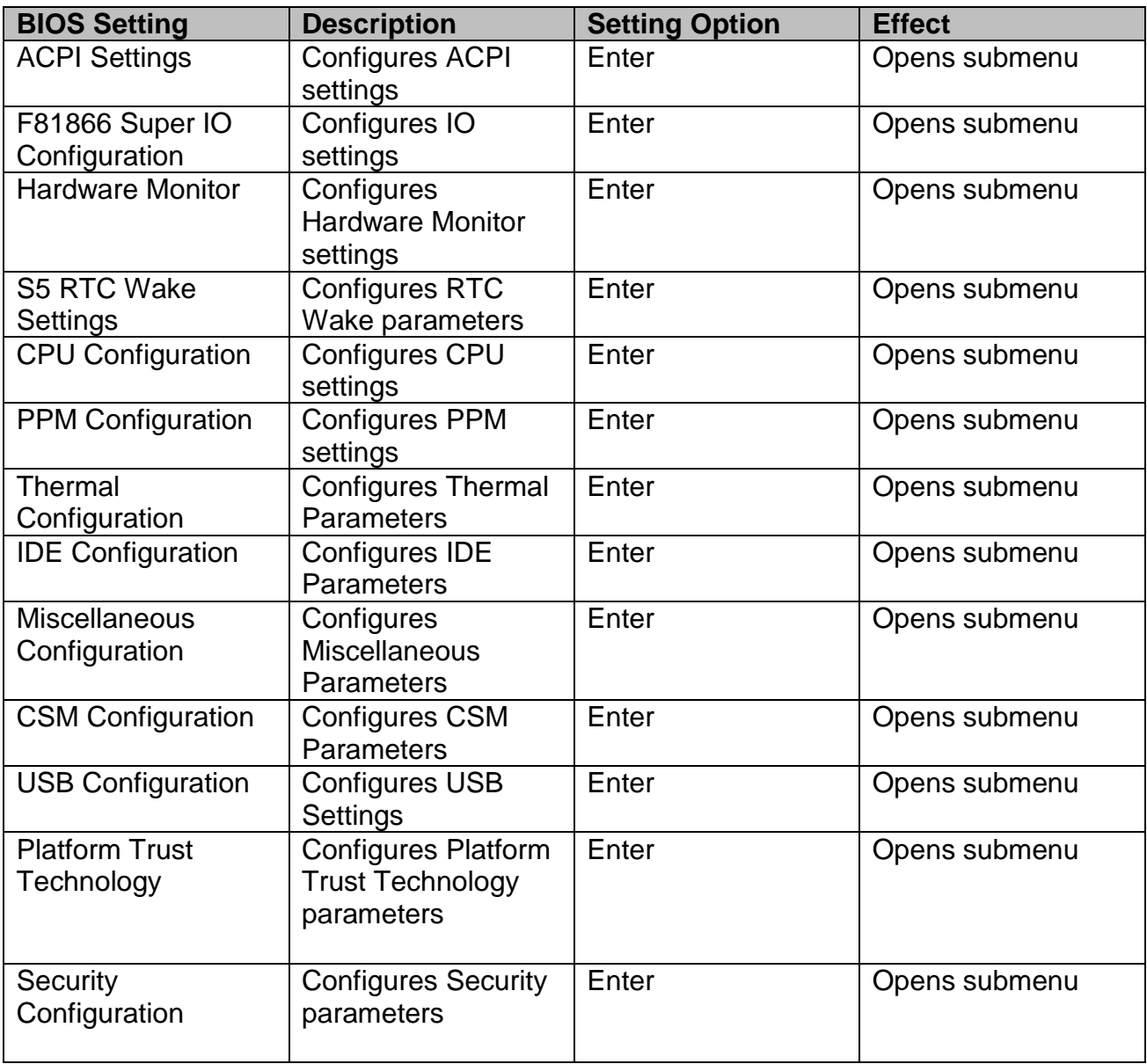

#### **5.2.2.1 ACPI Settings**

Advanced Configuration and Power Interface (ACPI) settings allow to control how the power switch operates. The power supply can be adjusted for power requirements. You can use the screen to select options of ACPI configuration. A description of the selected items will appear on the right side of the screen.

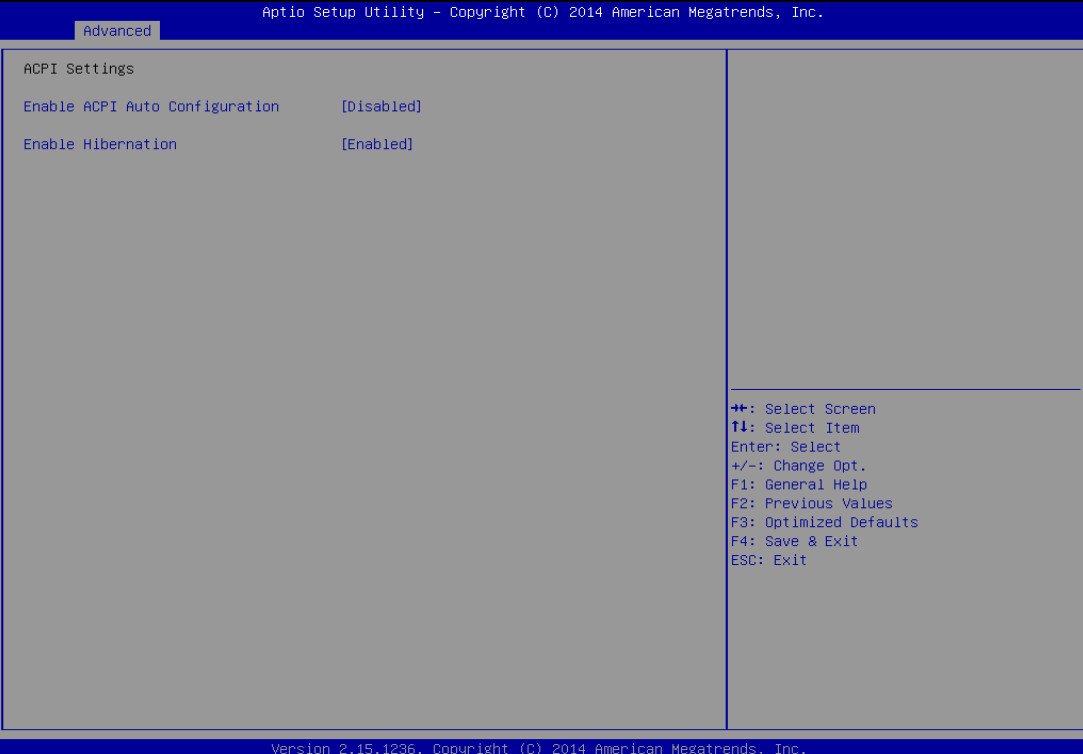

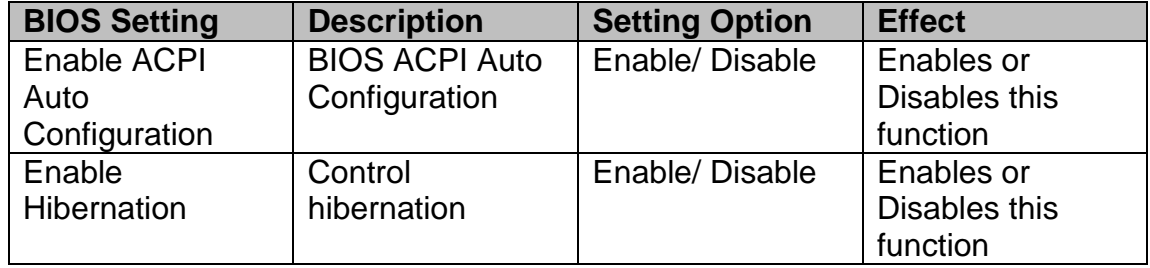

#### **5.2.2.2 F81866 Super IO Configuration**

You can use the screen to select options for Super IO Configuration, and change the value of the option selected. A description of the selected item appears on the right side of the screen.

For items marked with ►, please press **<Enter>** for more options.

#### *5.2.2.2.1 Serial Port 1~5*

Use these items to set parameters related to serial port 1~5.

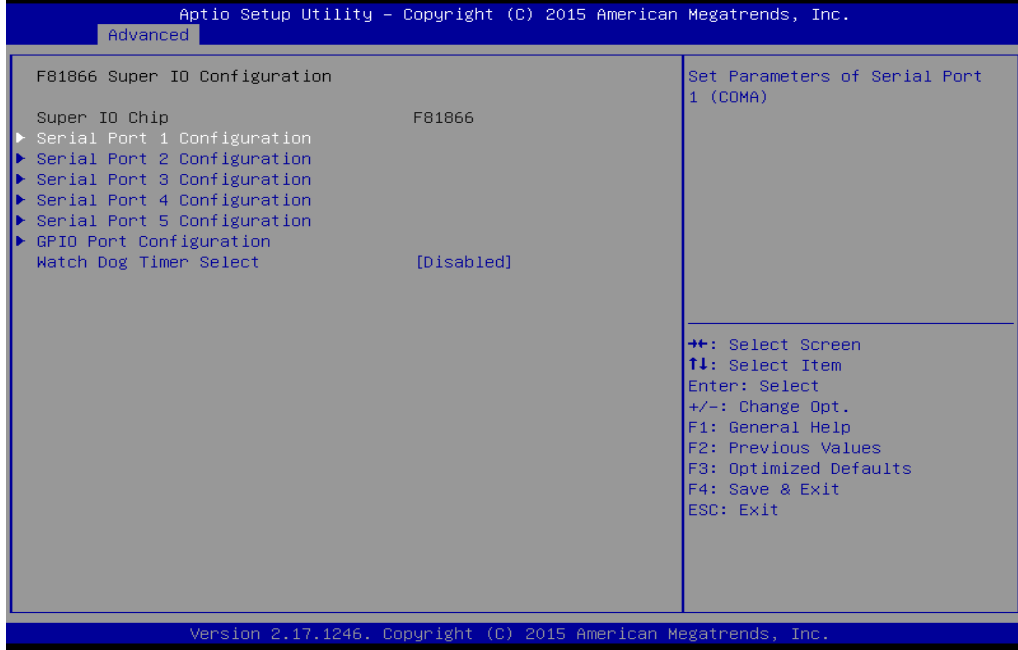

#### *5.2.2.2.2 Watch Dog Time Select*

You can either disable **Watch Dog Time Select**, or set up the time.Use **<Arrow>** keys to navigate and please press **<Enter>** to select the item.

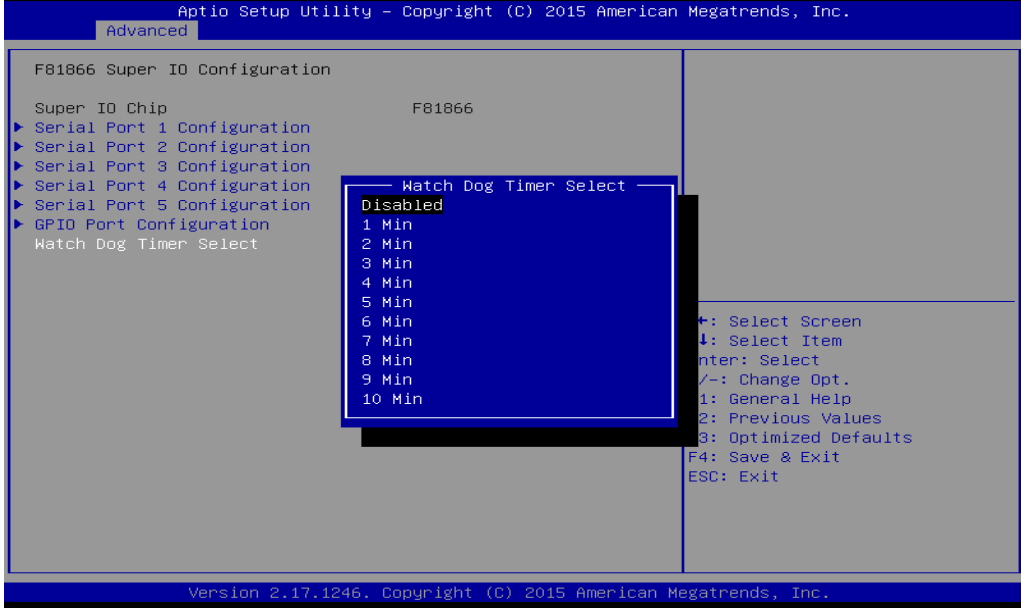

#### *5.2.2.2.3 GPI0 Port Configuration*

You can use the screen to change GPI0 Port setting. Use these items to set parameters related to **PIN3-PIN14 Control**.

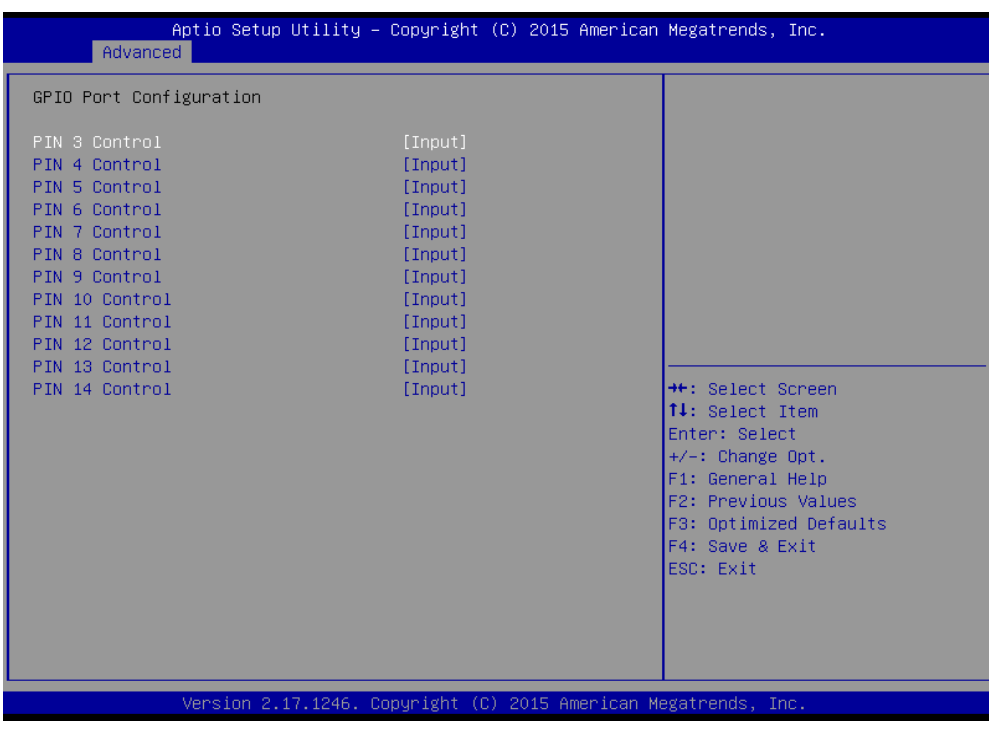

#### **5.2.2.3 Hardware Monitor**

You can check PC Health Status parameters such as system temperature, fan speed etc.

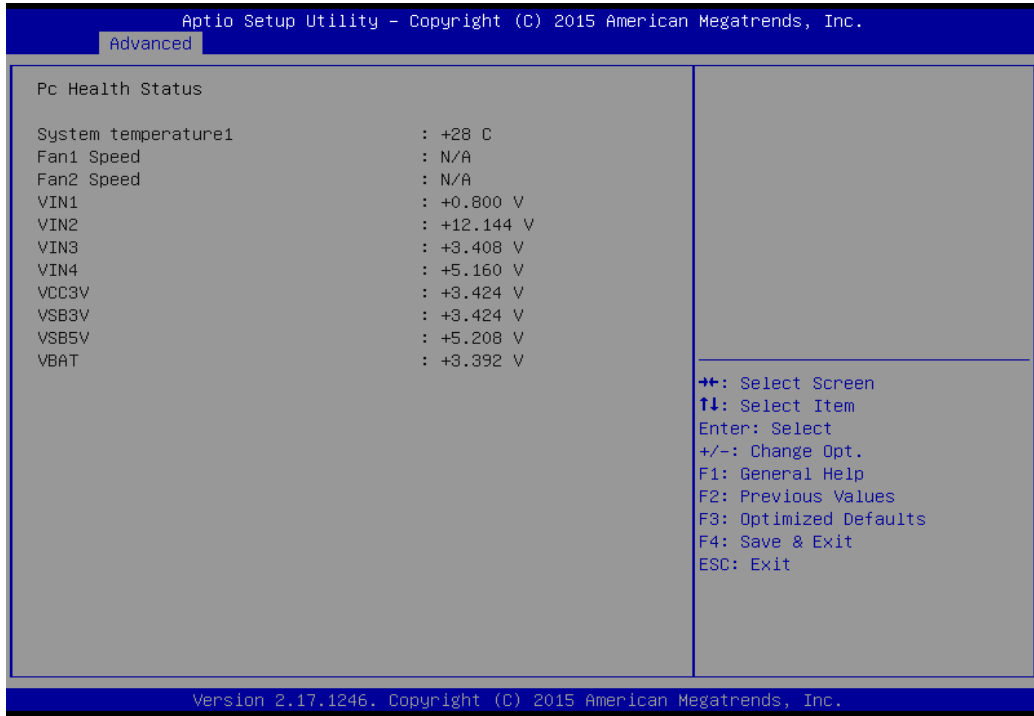

#### **5.2.2.4 S5 RTC Wake Settings**

Wake system from S5 enables or disables system wake on alarm event. It allows you to wake up the system in a certain time.

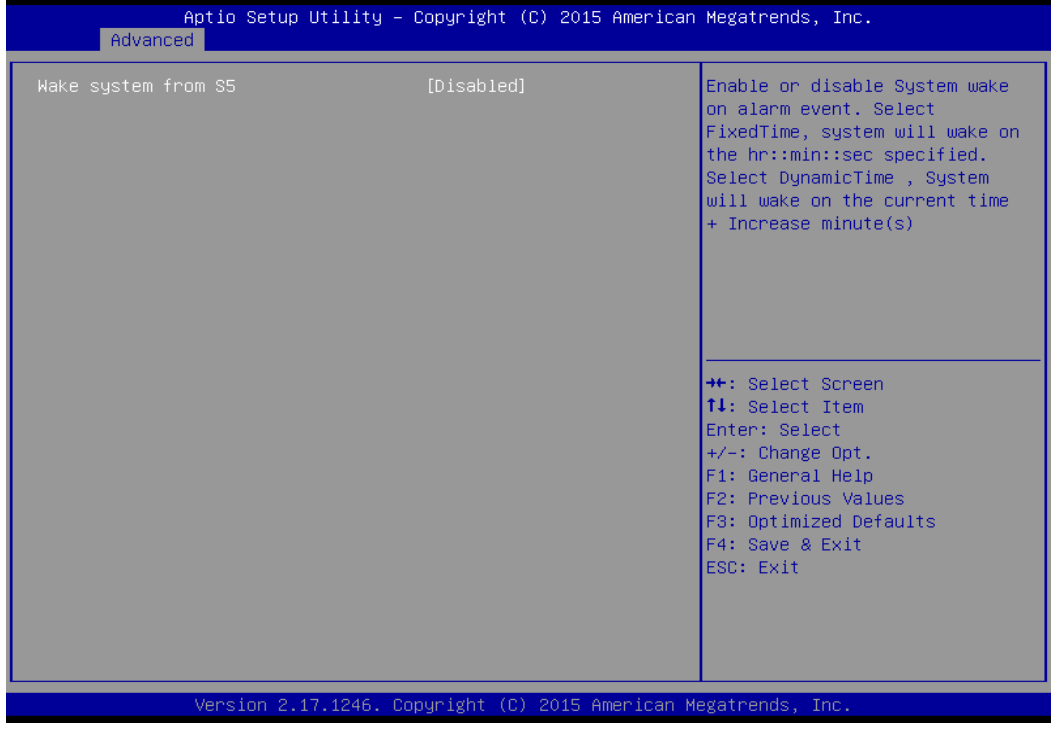

#### *5.2.2.4.1 Wake System from S5 with fixed time setting*

Select **Fixed Time** to set the system to wake on the specified time.

Use Navigation Keys  $\blacksquare$   $\blacktriangleright$  to switch among the items: Day, Hour, Minute and Second. Type the desired value in the selected item.

**For example:** If you want the system to start up automatically at 15:30:30, the 10th day of each month, then you should enter 10, 15, 30, and 30 from top to bottom.

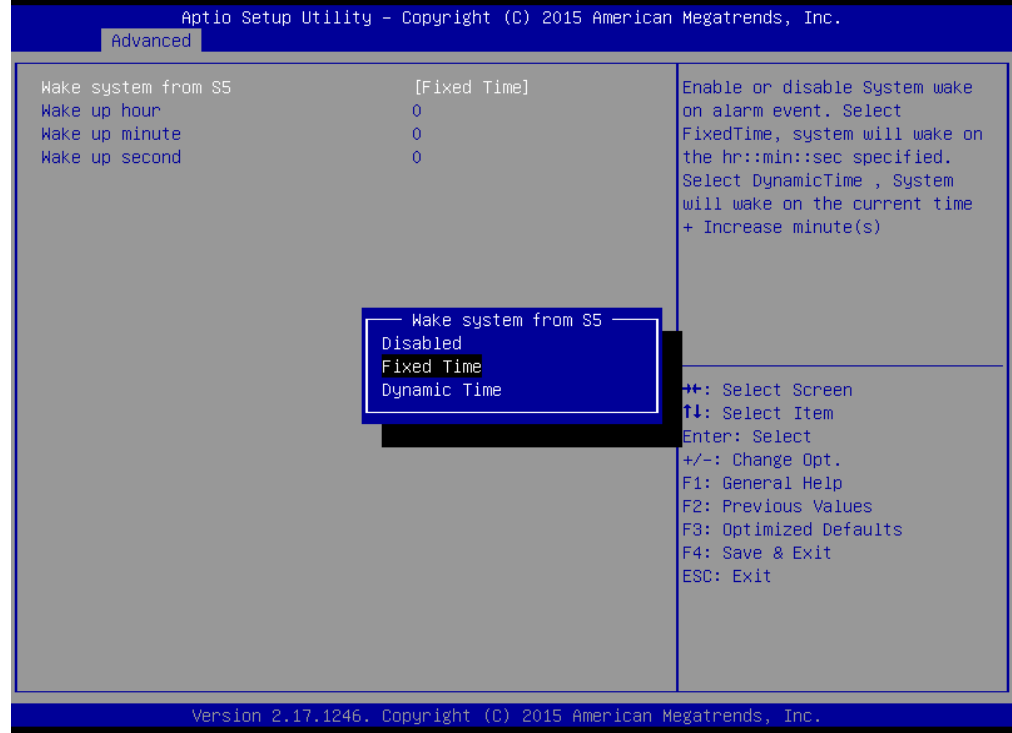

#### *5.2.2.4.2 Wake system from S5 after dynamic time setting*

Select **Dynamic Time** to set the system to wake on the current time + increase minute (s).<br>Aptio Setup Utility - Copyright (C) 2015 American Megatrends, Inc.

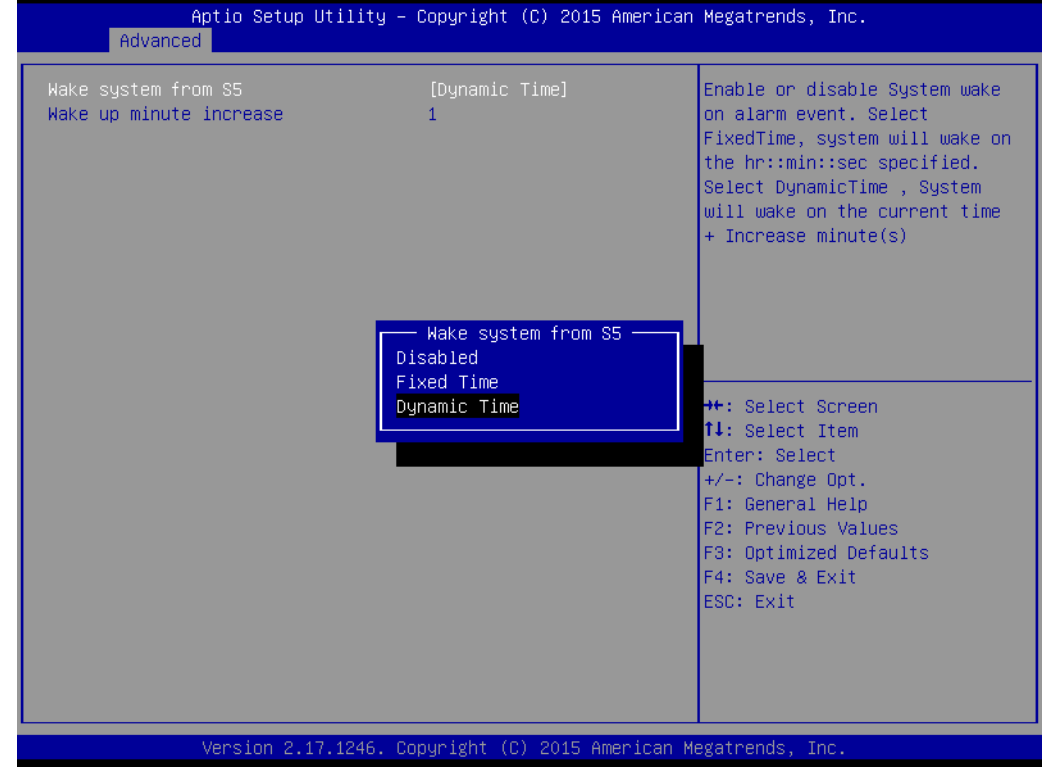

#### *5.2.2.5 CPU Configuration*

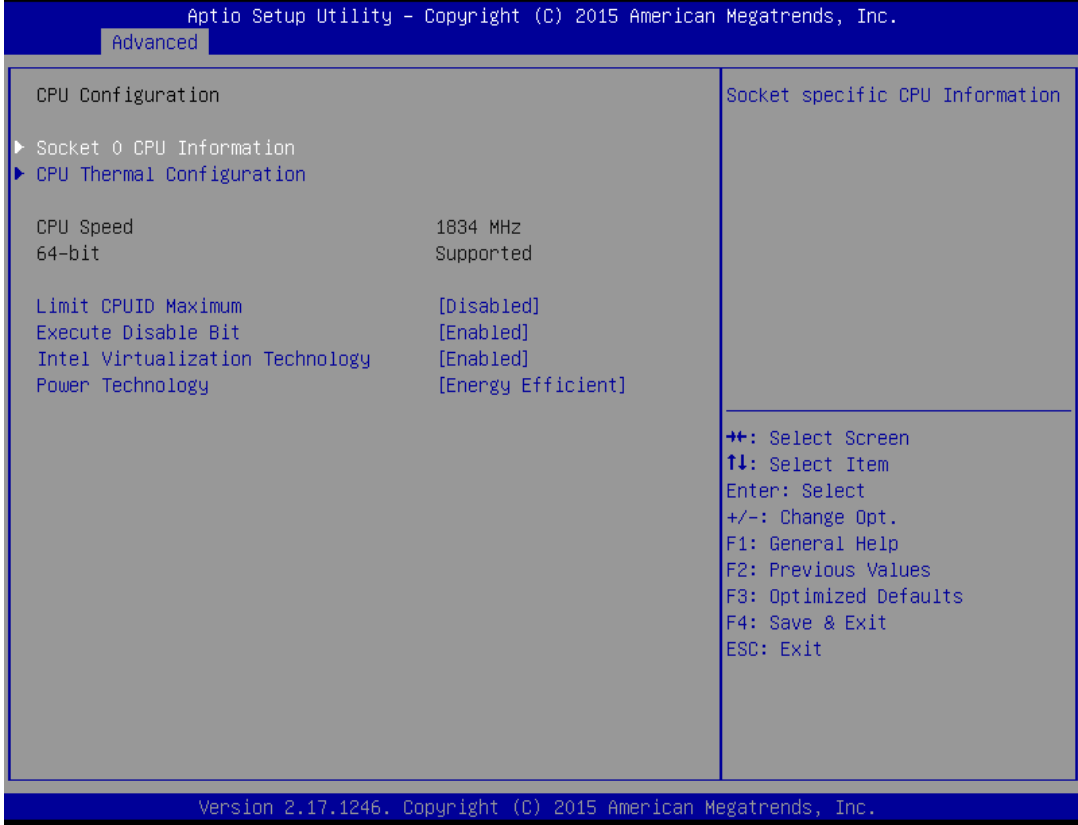

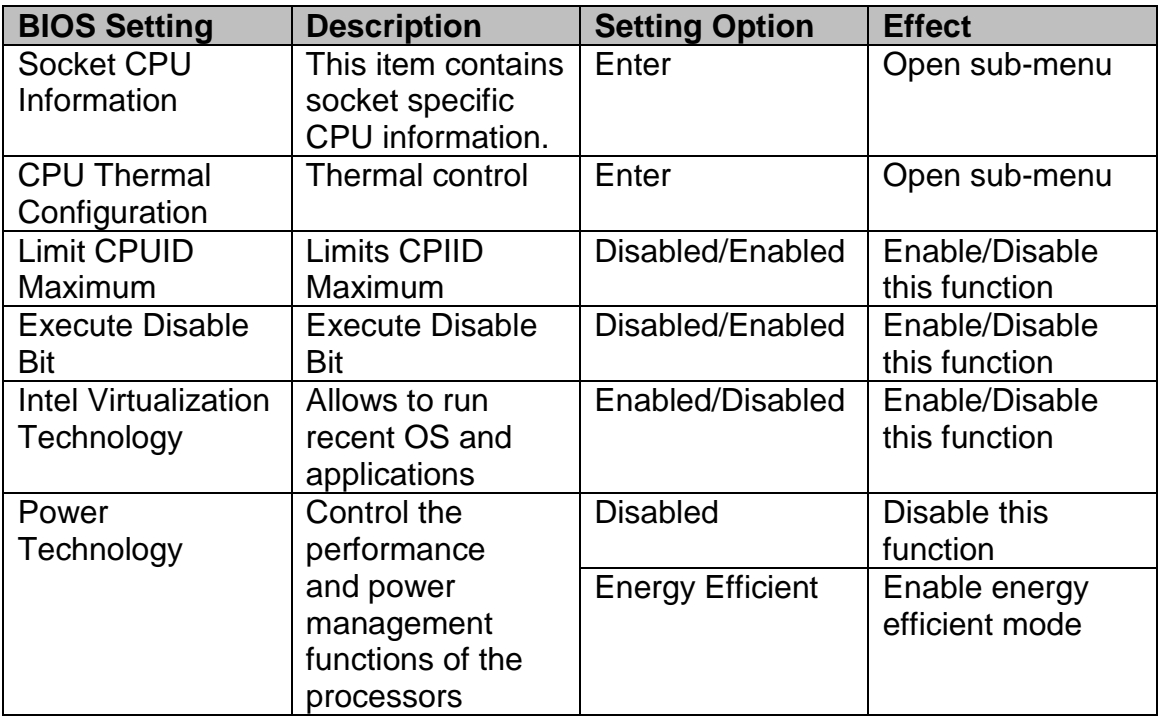

#### *5.2.2.6 PPM Configuration*

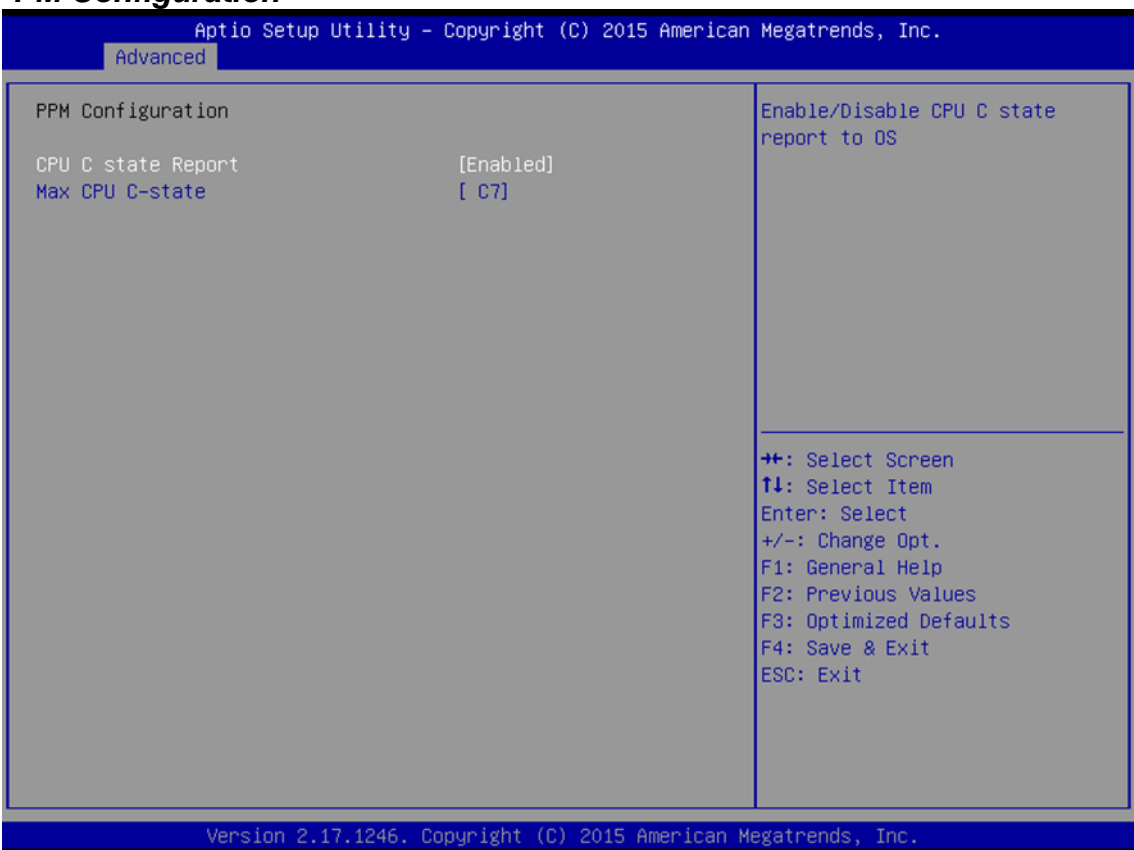

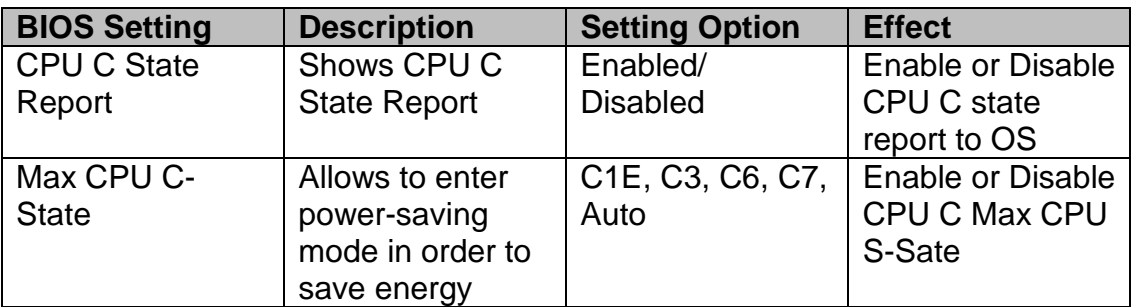

#### *5.2.2.7 Thermal Configuration*

This menu allows controlling thermal settings of the computer. Refer to the descriptions on the top right side of the screen for detailed information about each setting.

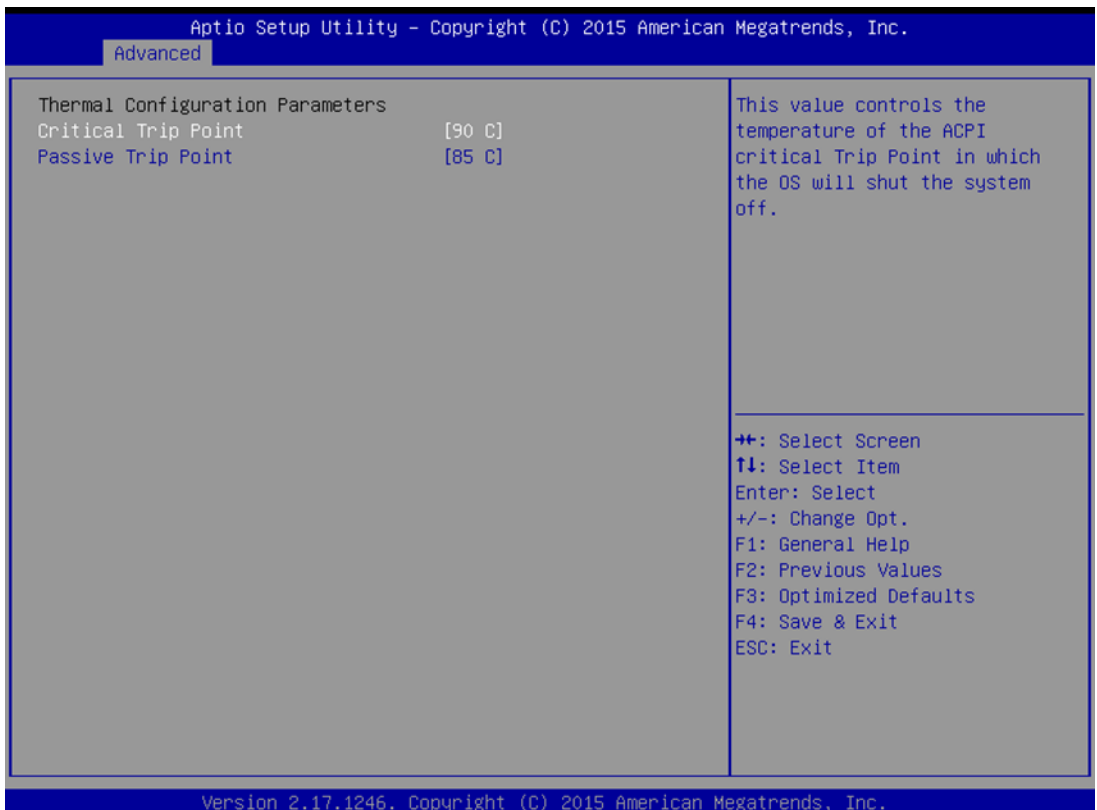

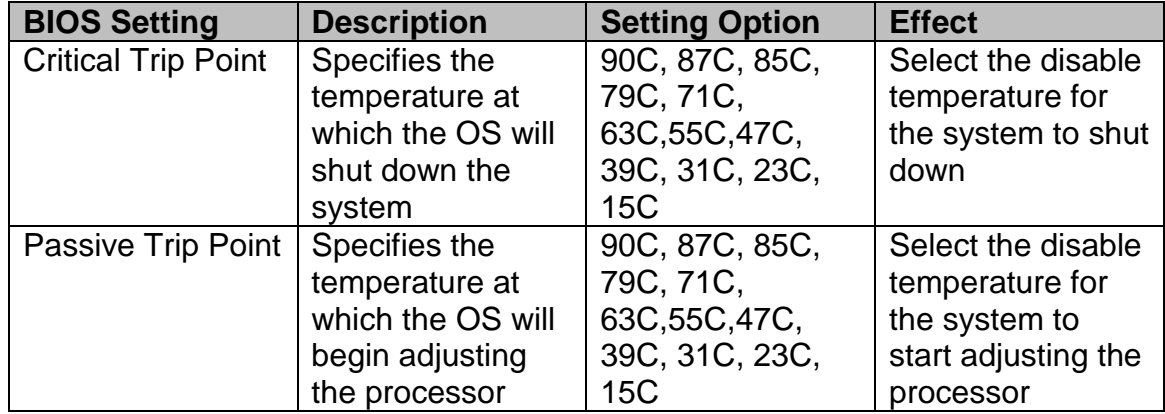

#### *5.2.2.8 IDE Configuration*

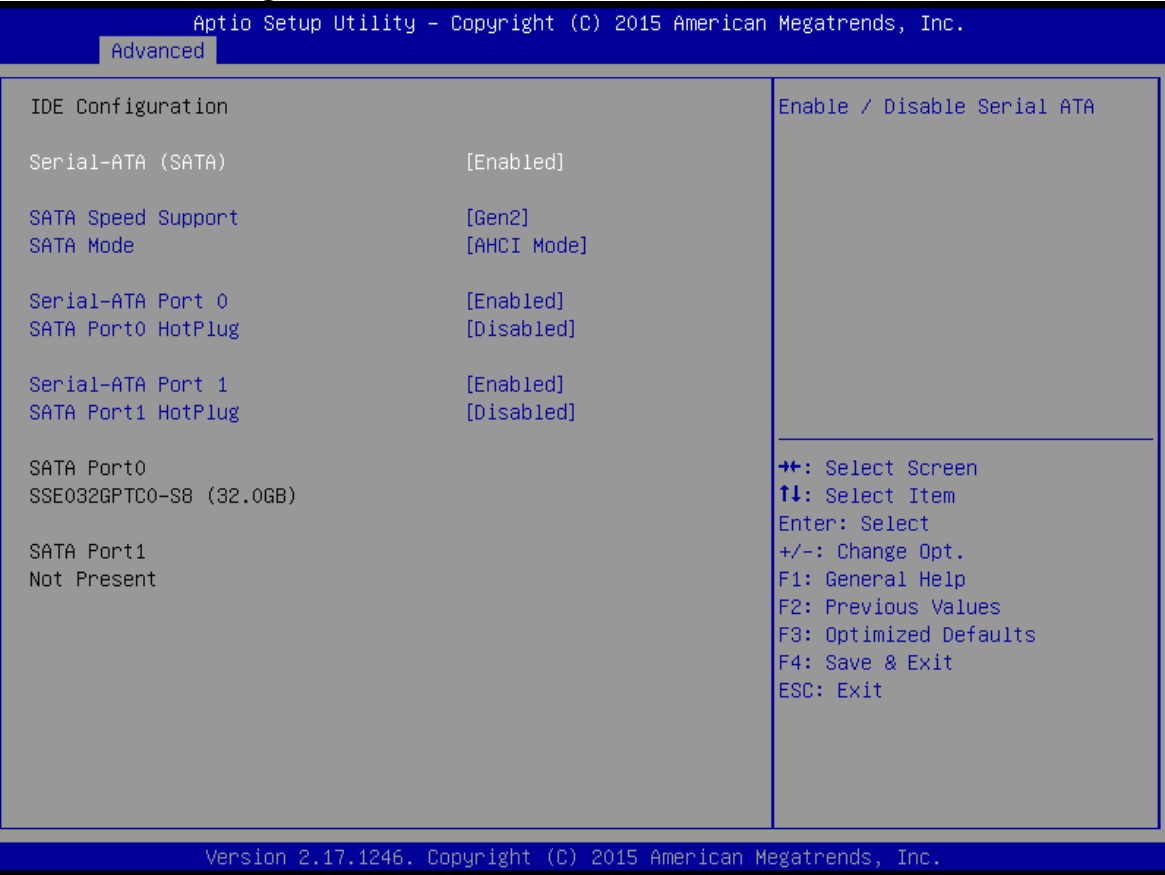

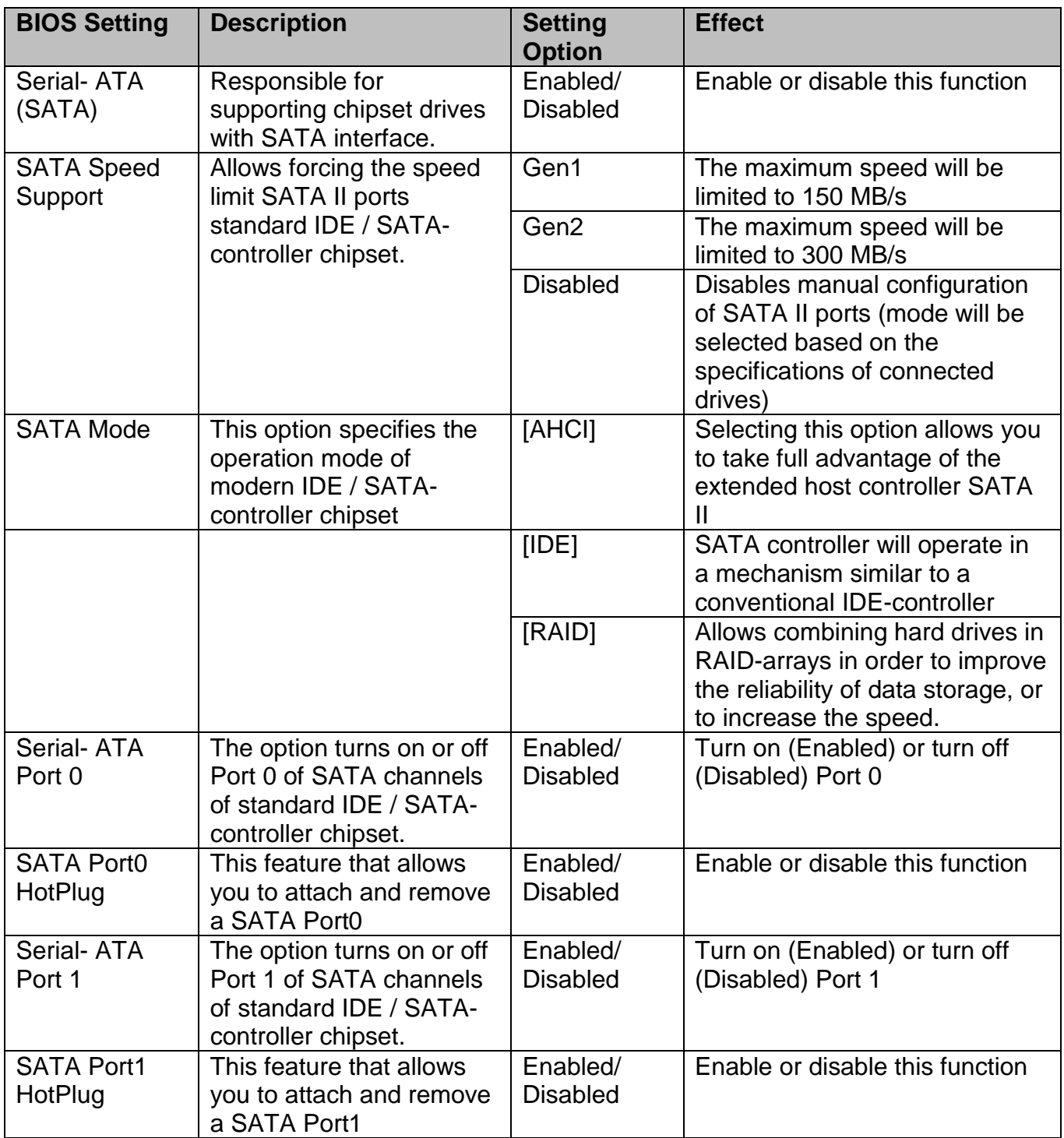

#### *5.2.2.9 Miscellaneous Configuration*

#### OS Selection

This item allows users to select the proper Operating System.

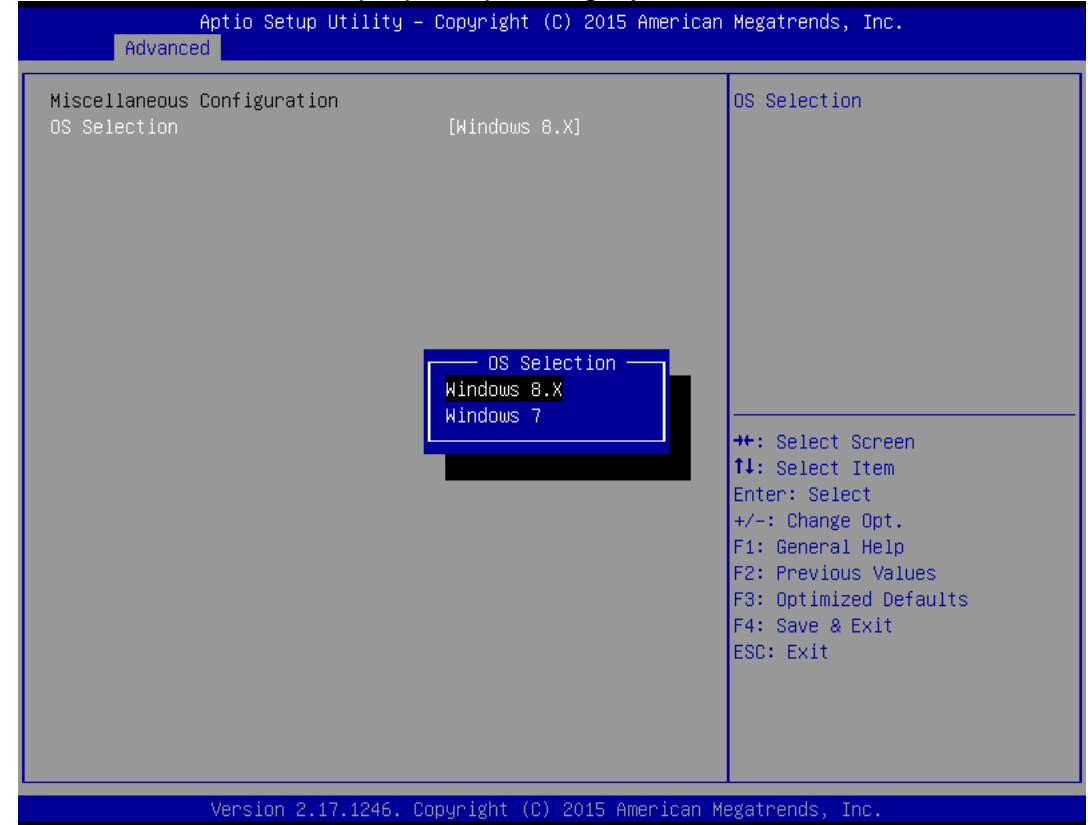

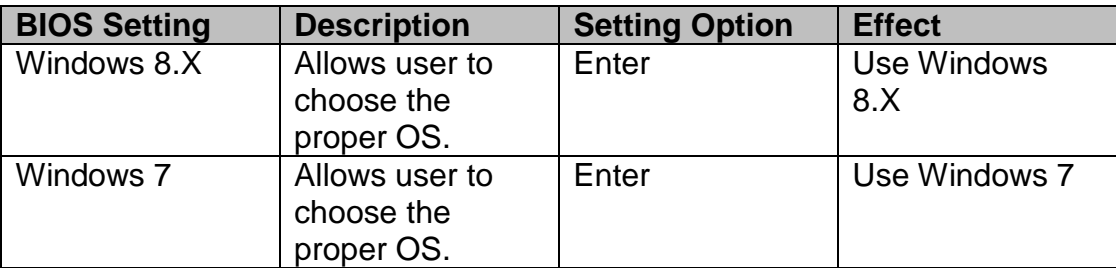

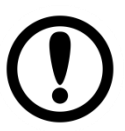

#### **IMPORTANT:**

The device will be shipped with OS according to your order. BIOS OS Selection menu varies accordingly.

#### *5.2.2.10 CSM Configuration*

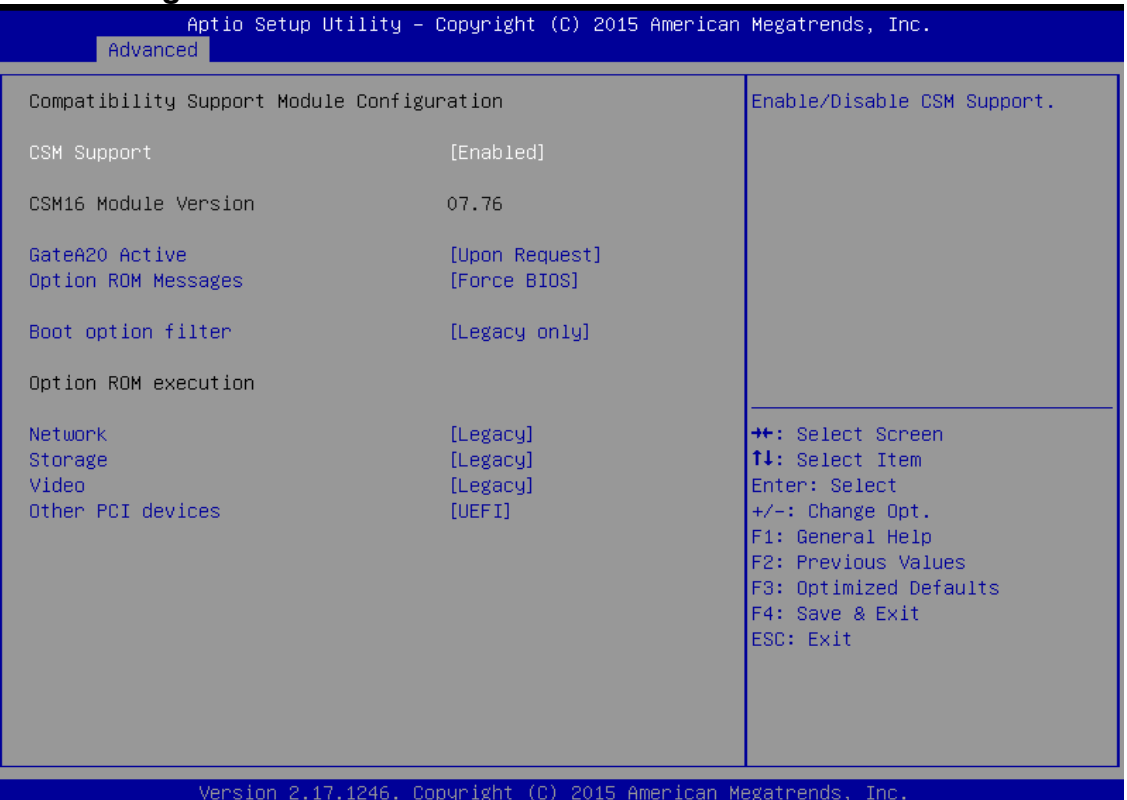

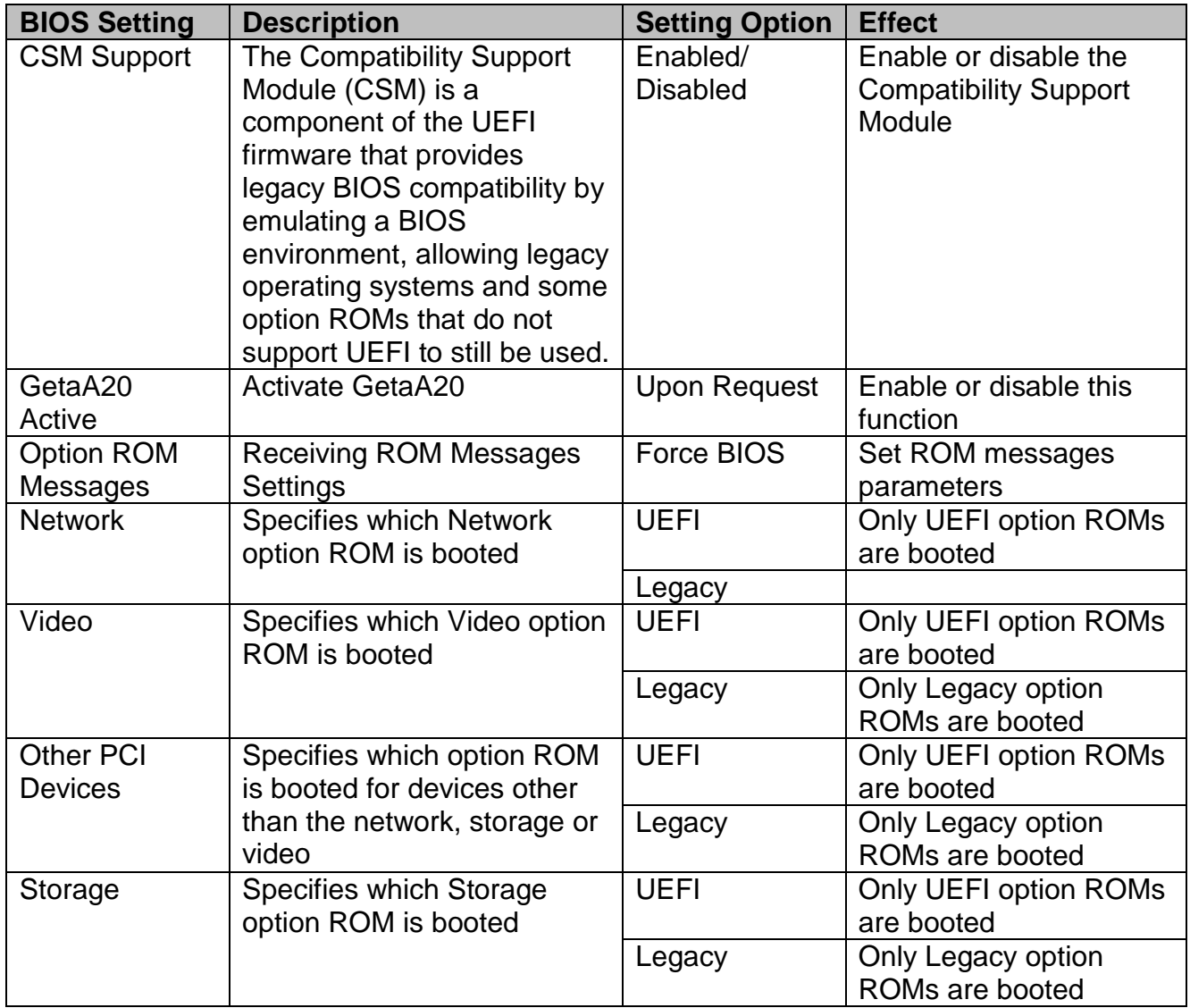

# *5.2.2.11 USB Configuration*

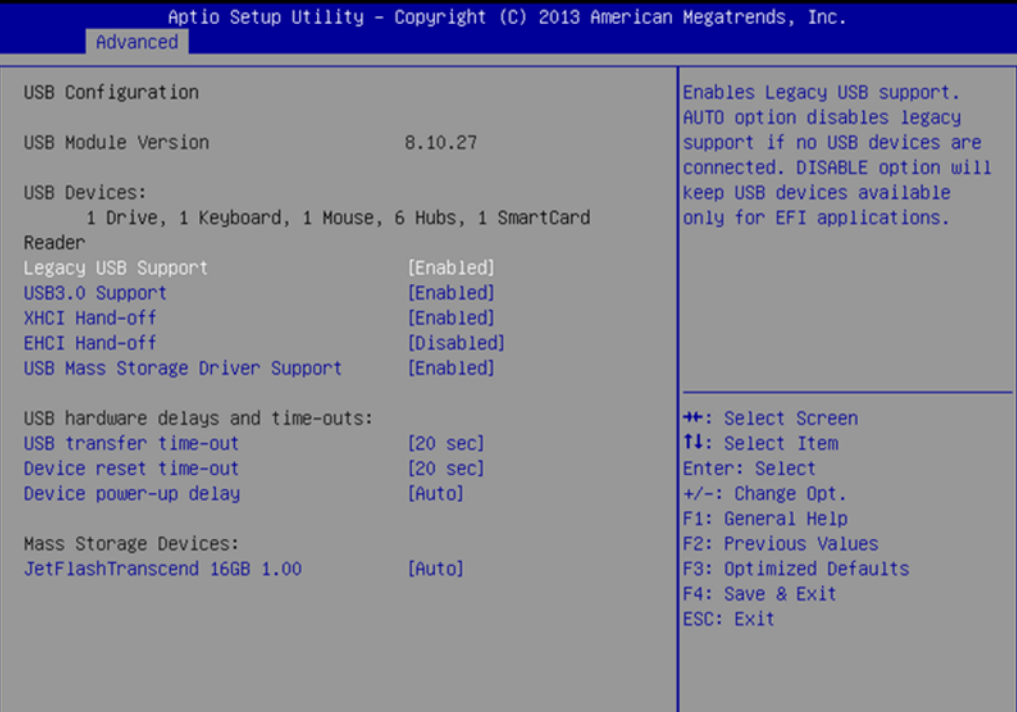

Copyright (C) 2013 American Megatrends

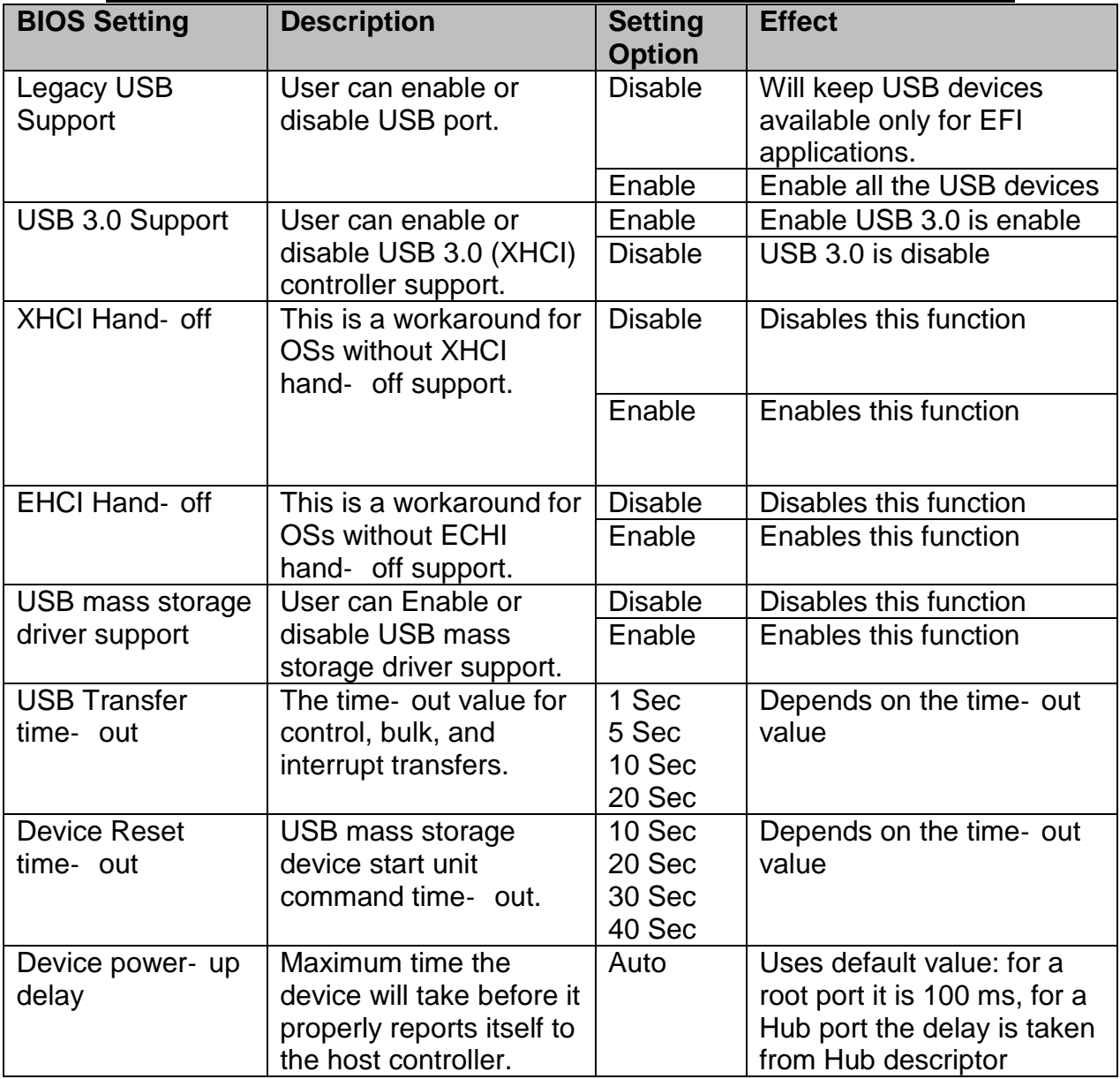

#### *5.2.2.12 Platform Trust Technology*

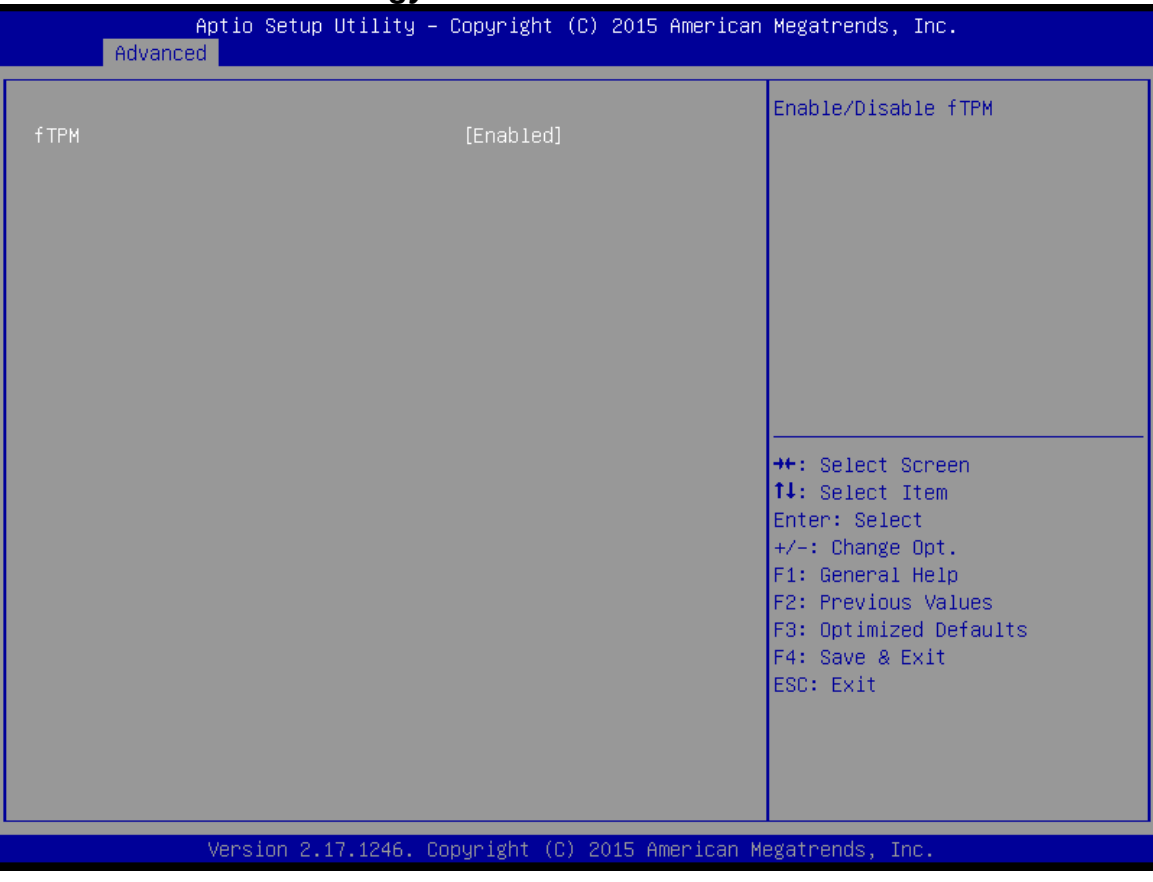

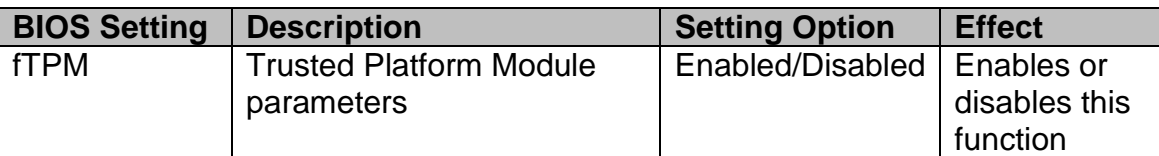

#### *5.2.2.13 Security Configuration*

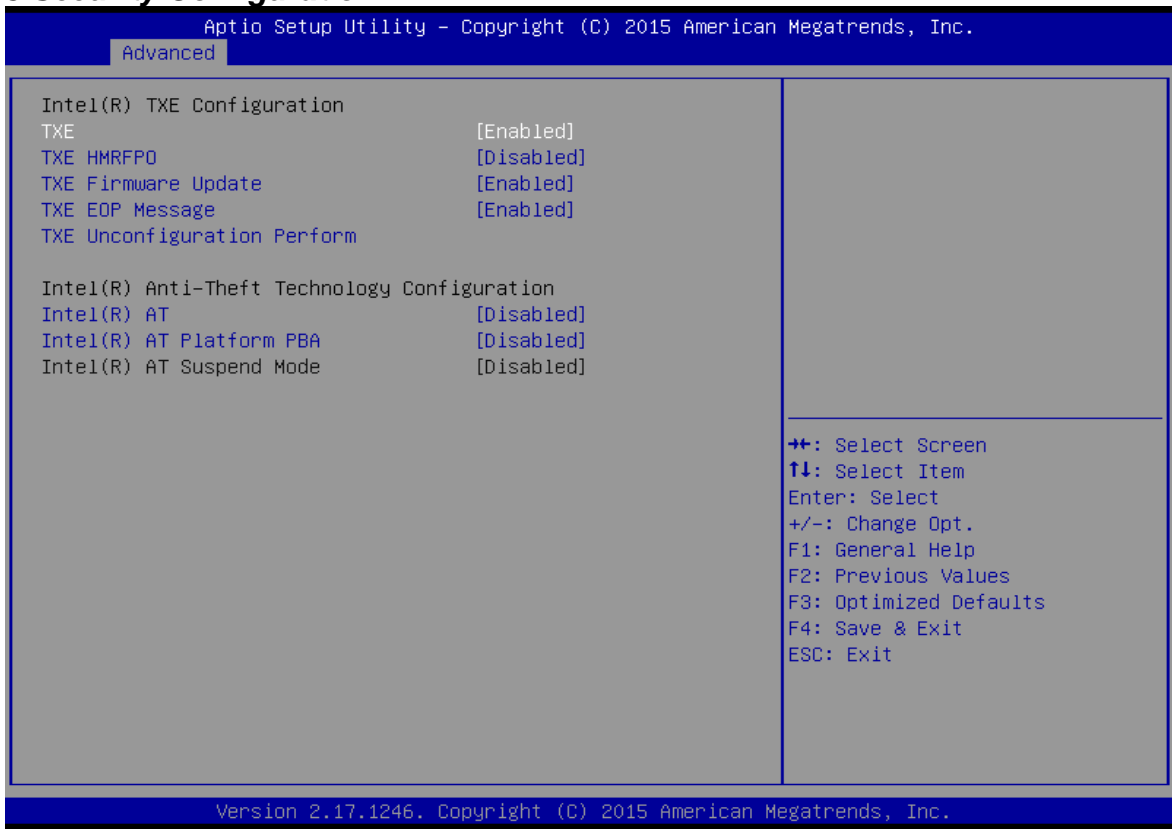

#### 44 7~15.6" E-Series HMI Quick Start Guide

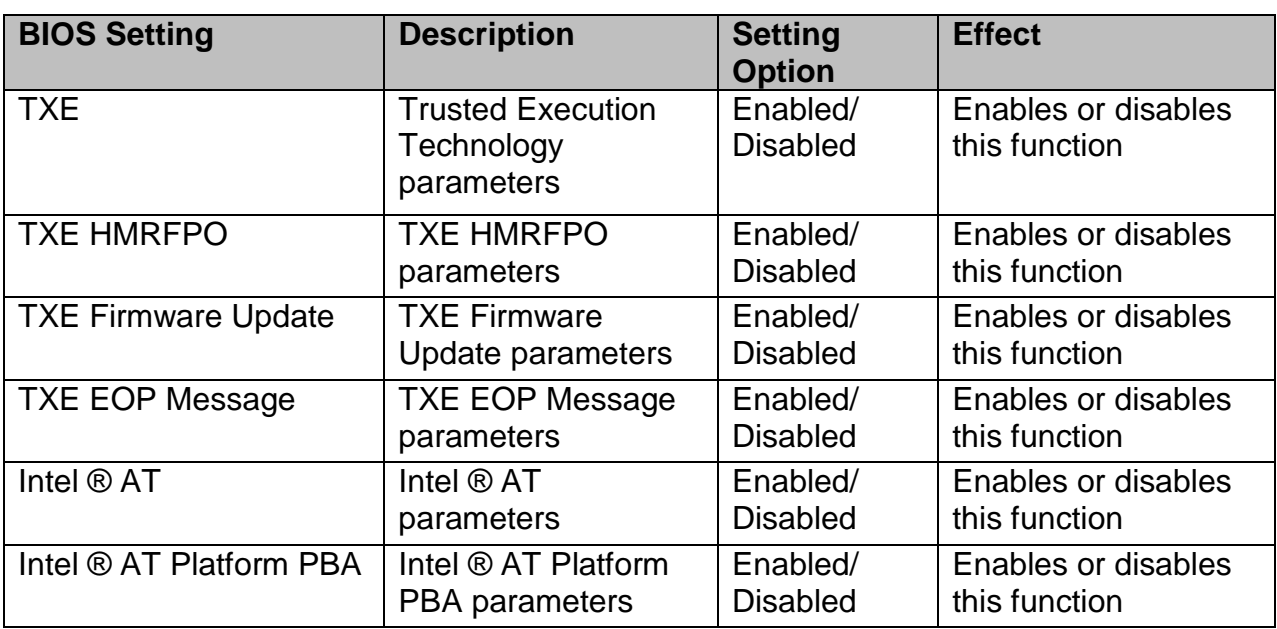

### <span id="page-43-0"></span>**5.2.3 Chipset Menu**

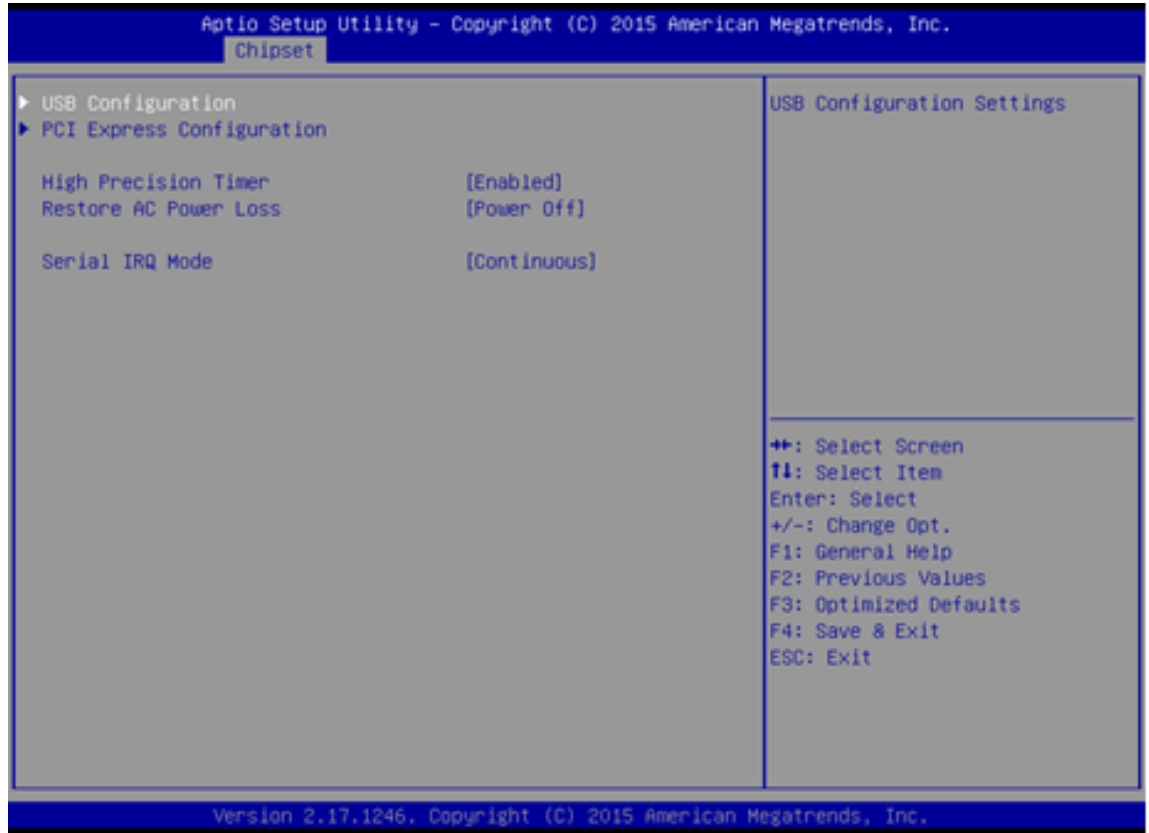

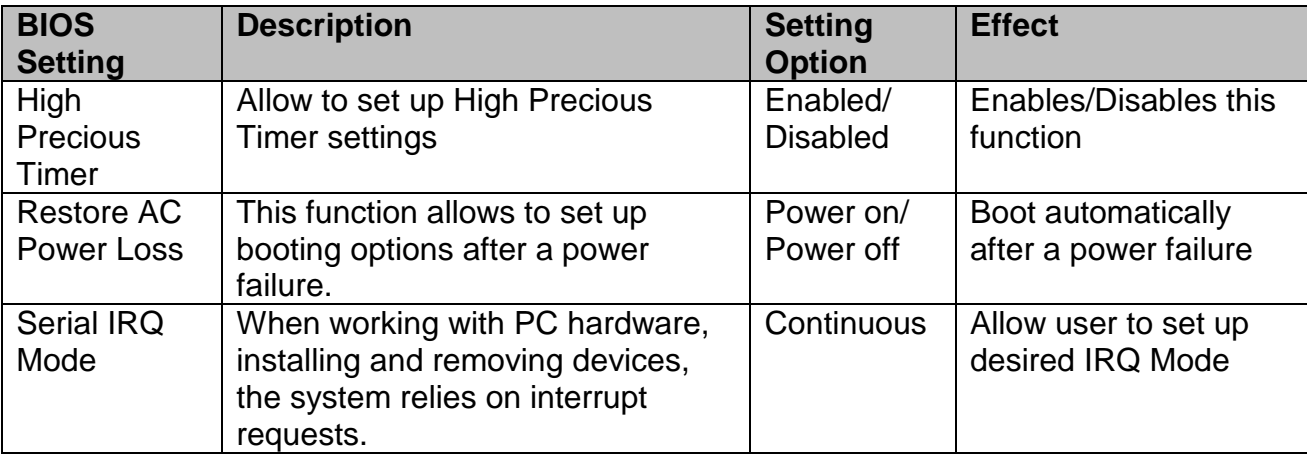

#### <span id="page-44-0"></span>**5.2.4 Security Menu**

In the Security menu, users can set administrator password, user password, and HDD security configuration.

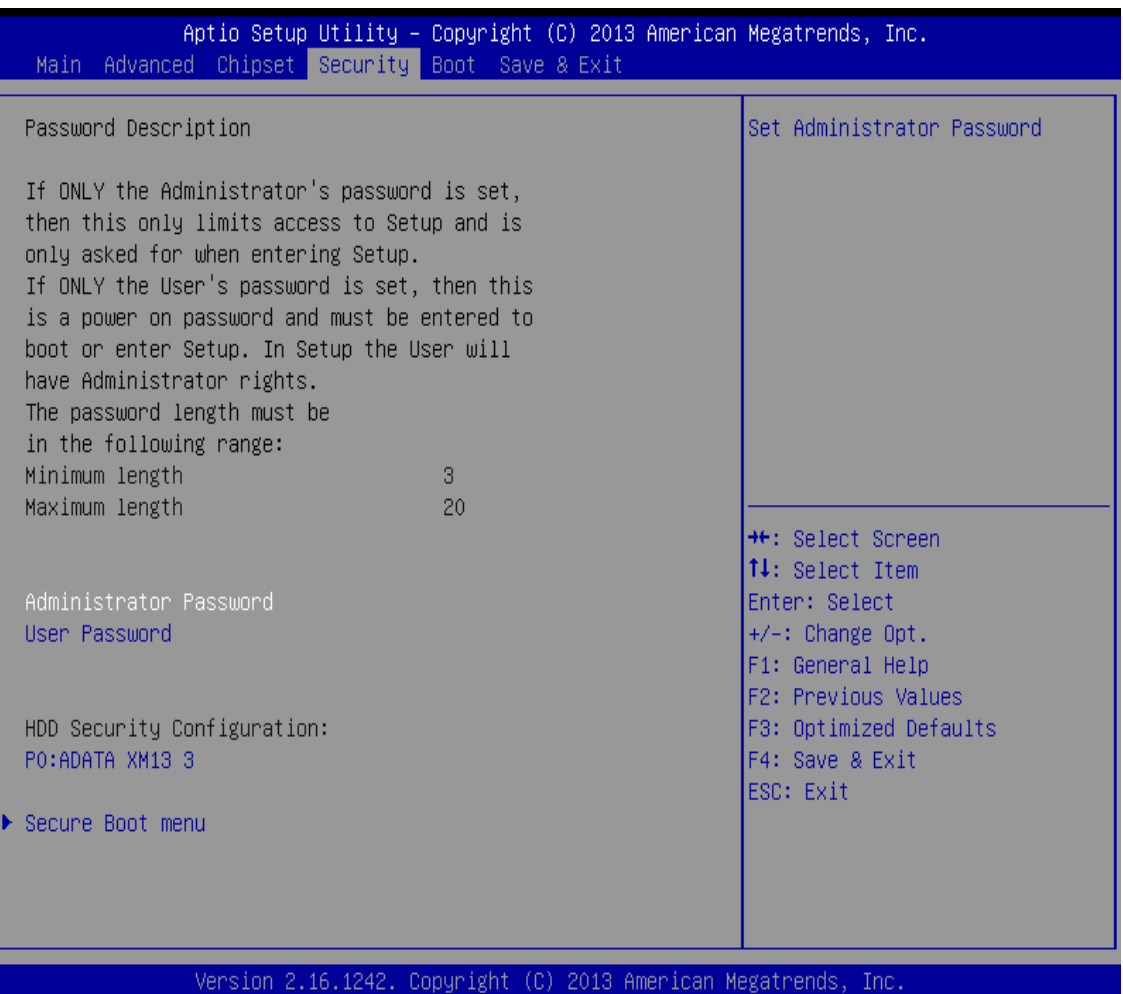

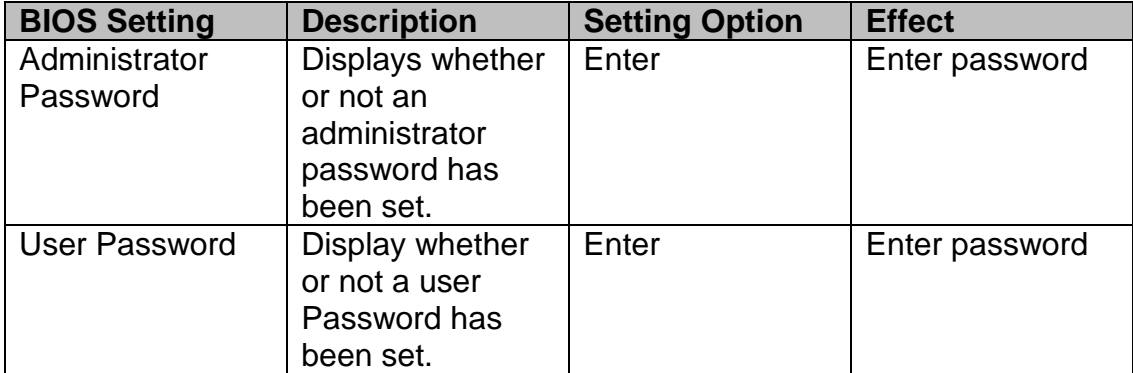

#### <span id="page-45-0"></span>**5.2.5 Boot Configuration**

The Boot menu sets the sequence of the devices to be searched for the operating system. The bootable devices will be automatically detected during POST and shown here, allowing you to set the sequence that the BIOS uses to look for a boot device from which to load the operating system.

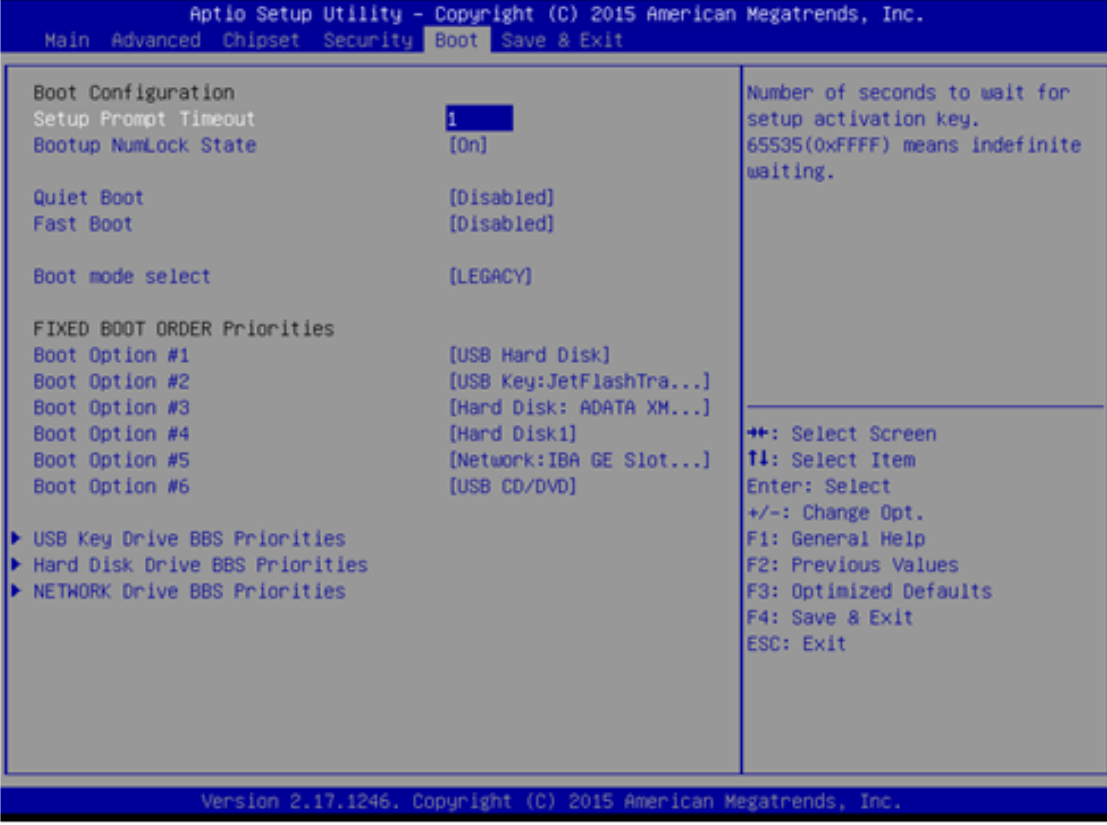

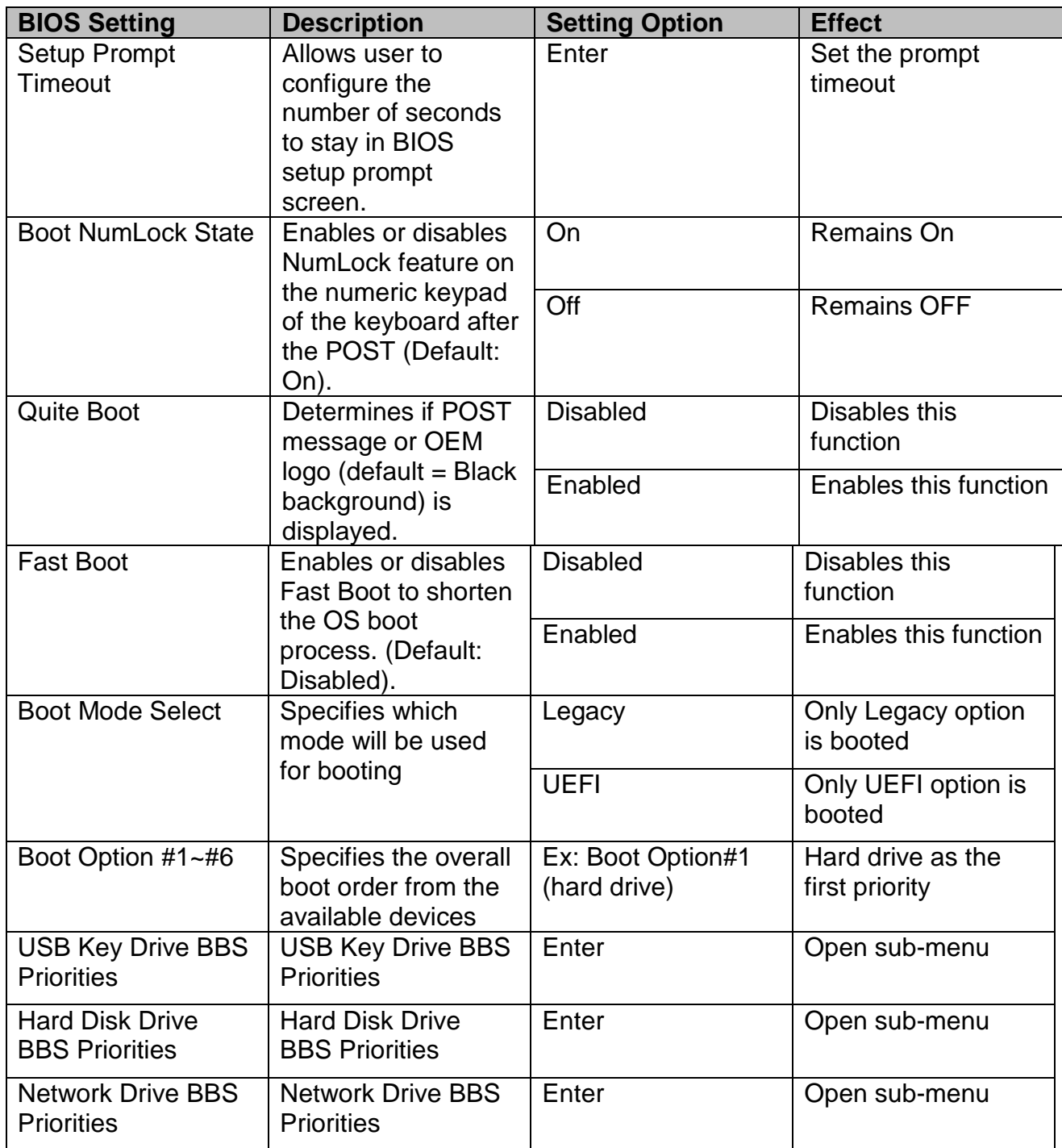

#### <span id="page-47-0"></span>**5.2.6 Save & Exit**

The Exit menu displays a way how to exit BIOS Setup utility. After finishing your settings, you must save and exit for changes to be applied.

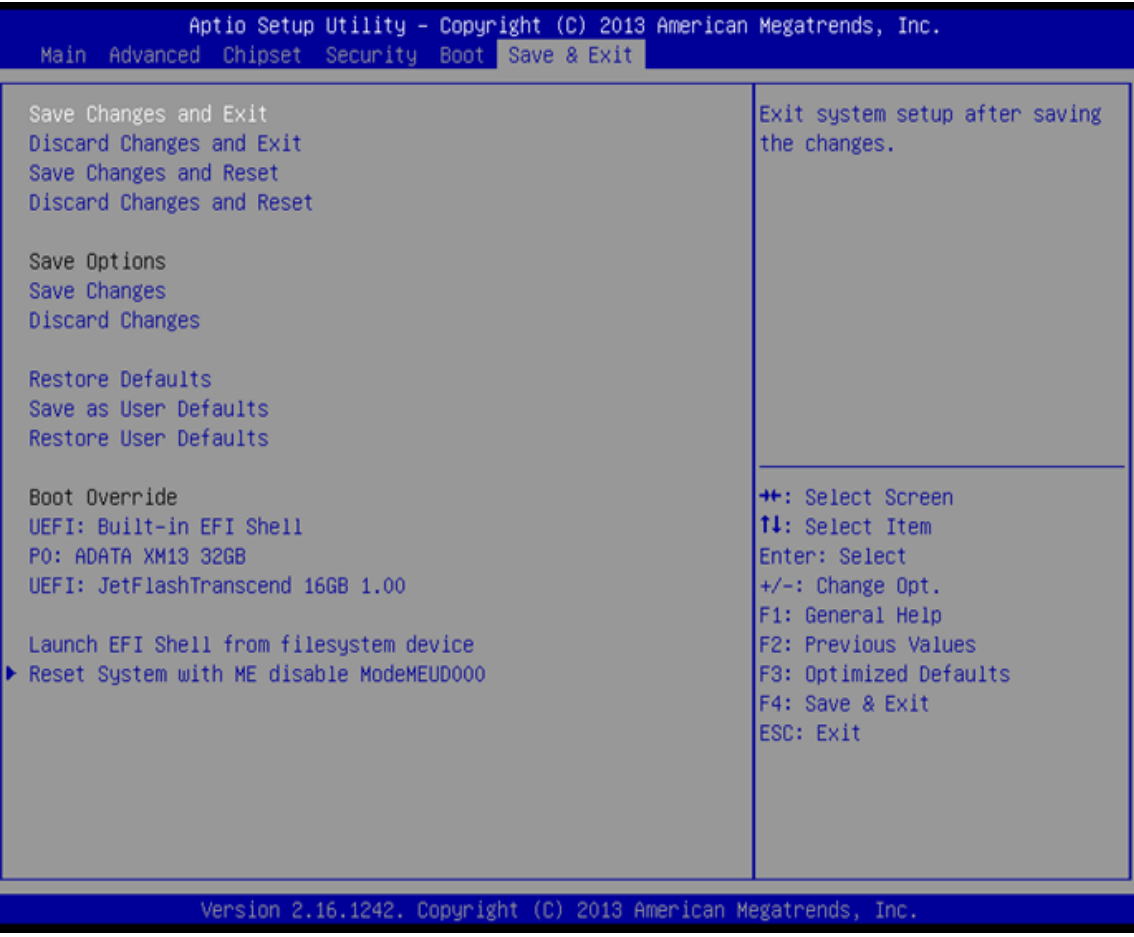

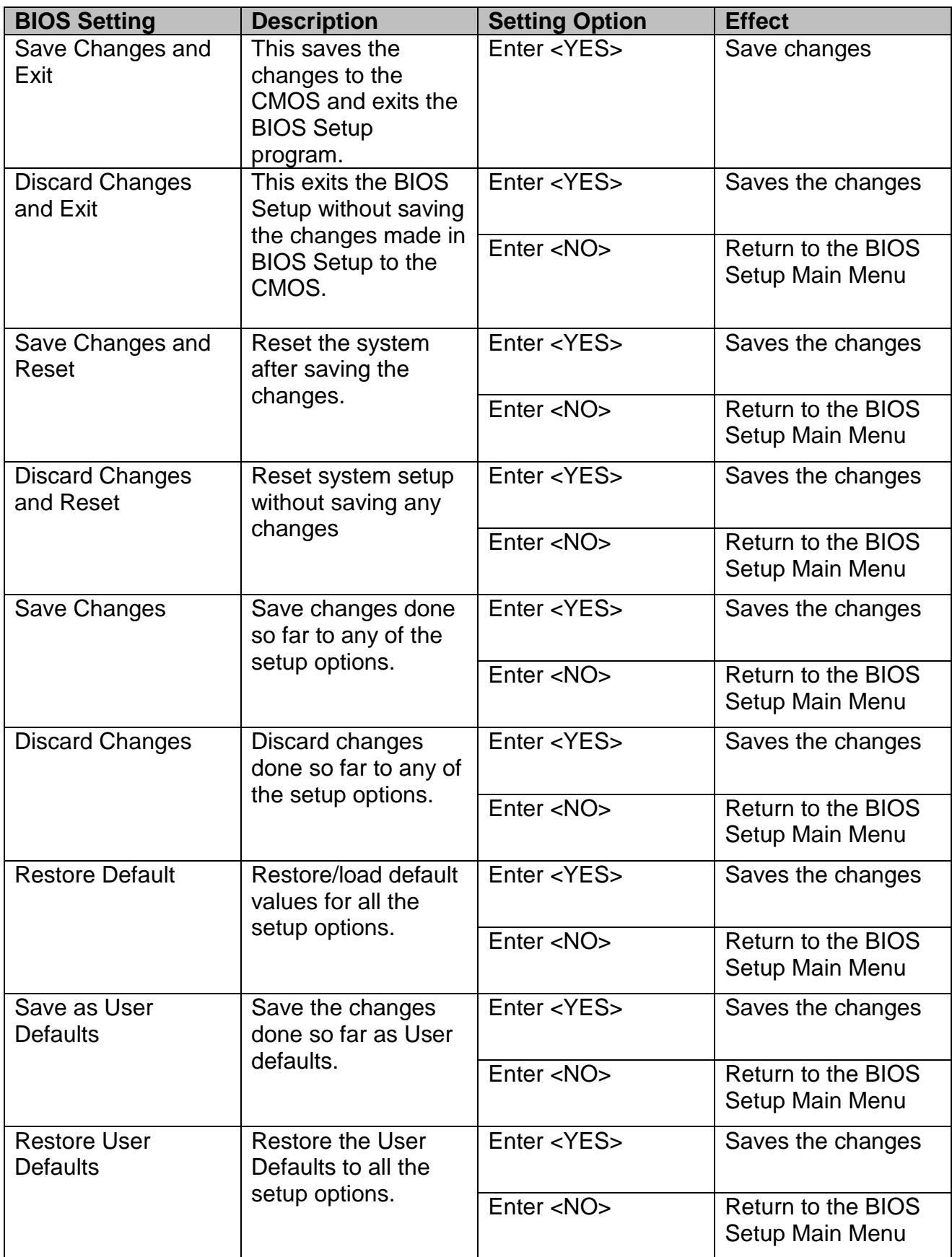

# <span id="page-49-0"></span>5.3 Using Recovery Wizard to Restore Computer

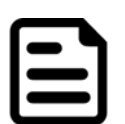

#### **Note:**

Before starting the recovery process, make sure to backup all user data. The data will be lost after the recovery process.

To enable quick one-key recovery procedure:

- Plug-in the AC adapter to Bay Trail series computer. Make sure the computer stays plugged in to power source during the recovery process.
- Turn on the computer, and when the boot screen shows up, press the **F6** to initiate the Recovery Wizard.
- The following screen shows the Recovery Wizard. Click **Recovery** button to continue.

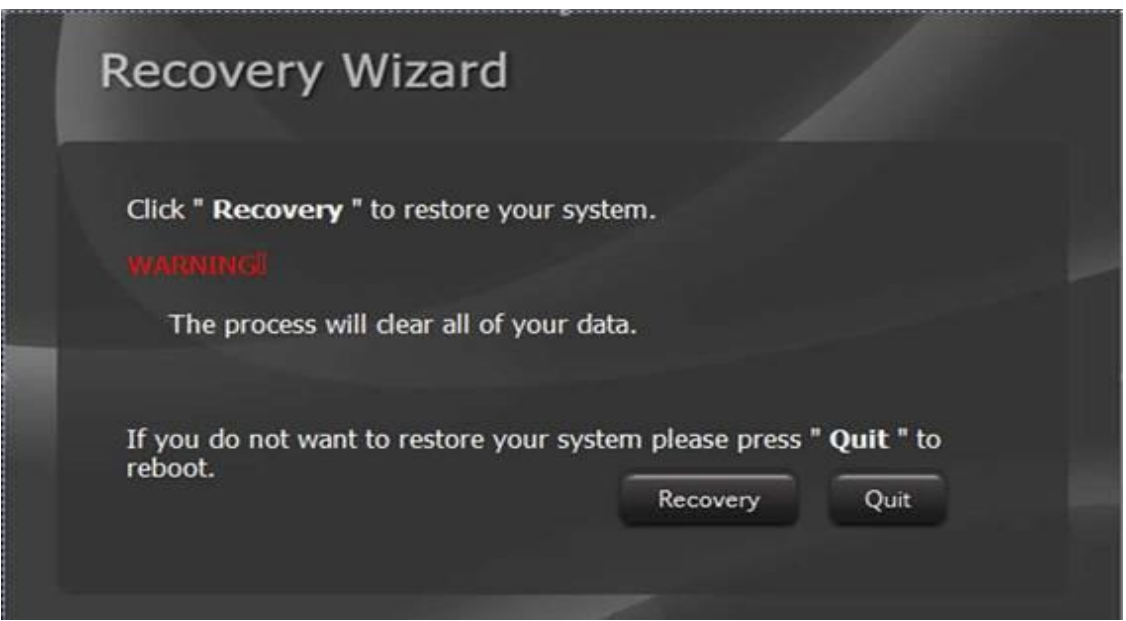

A warning message about data loss will show up. Make sure the data is backed up before recovery, and click **Yes** to continue.

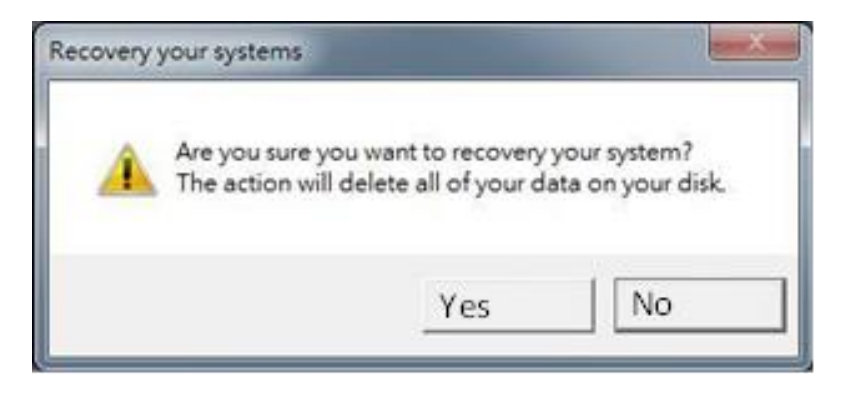

Wait the recovery process to complete. During the recovery process, a command prompt will show up to indicate the percent of recovery process complete. The system will restart automatically after recovery completed.

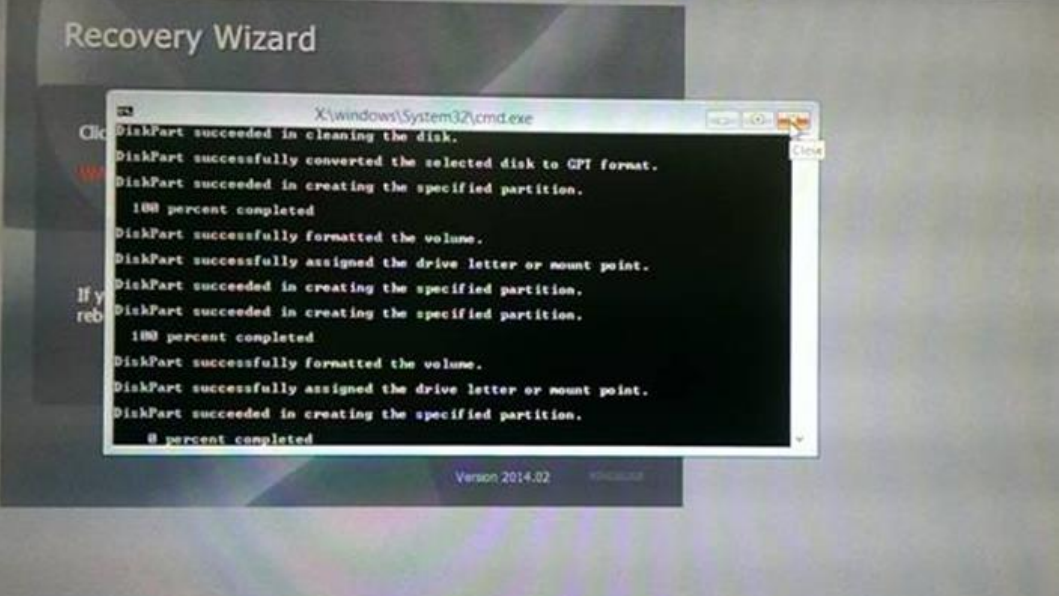

# <span id="page-51-0"></span>Chapter 6: Driver Installation

This chapter provides guideline to driver installations.

### <span id="page-52-0"></span>6.1 Chipset Driver

Follow instructions below to install **Chipset** driver.

1. Insert the CD that comes with the motherboard. Open the file document "Chipset Driver" and click "infinst\_auto.exe" to install driver.

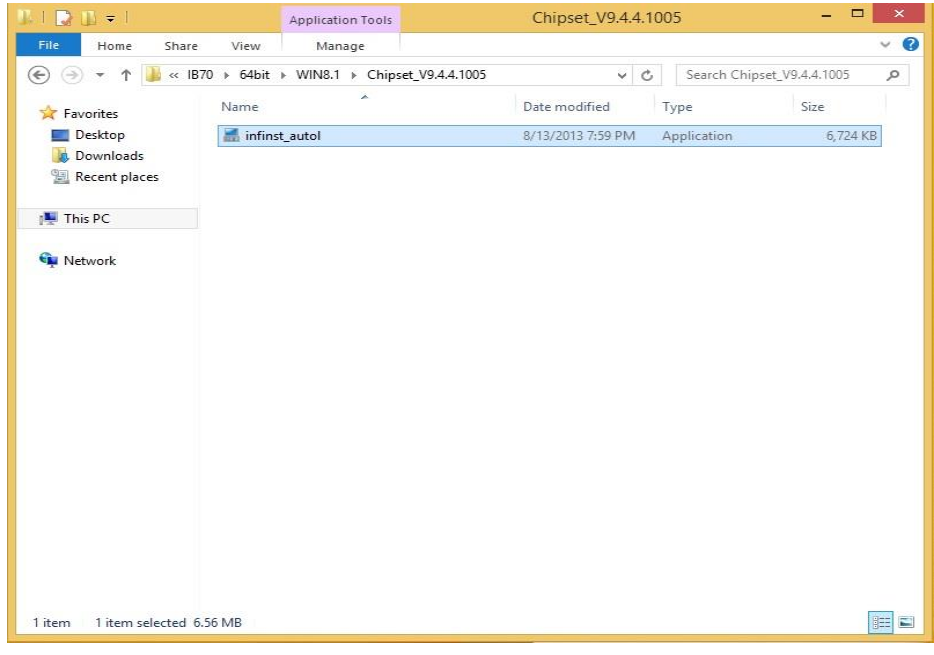

2. Click **Next** to continue.

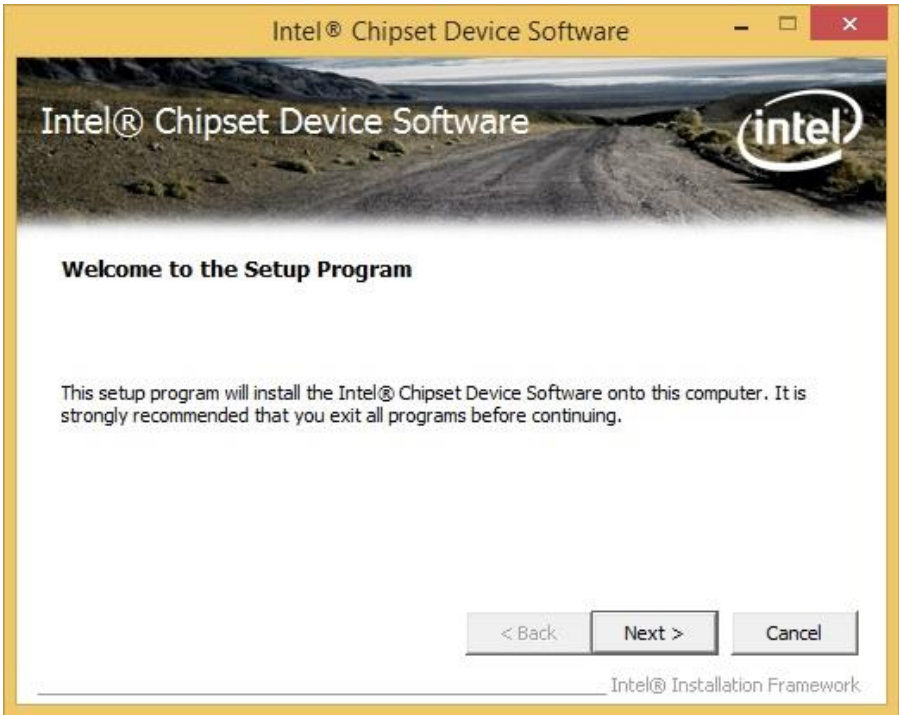

3. Click **Yes** to agree the license terms.

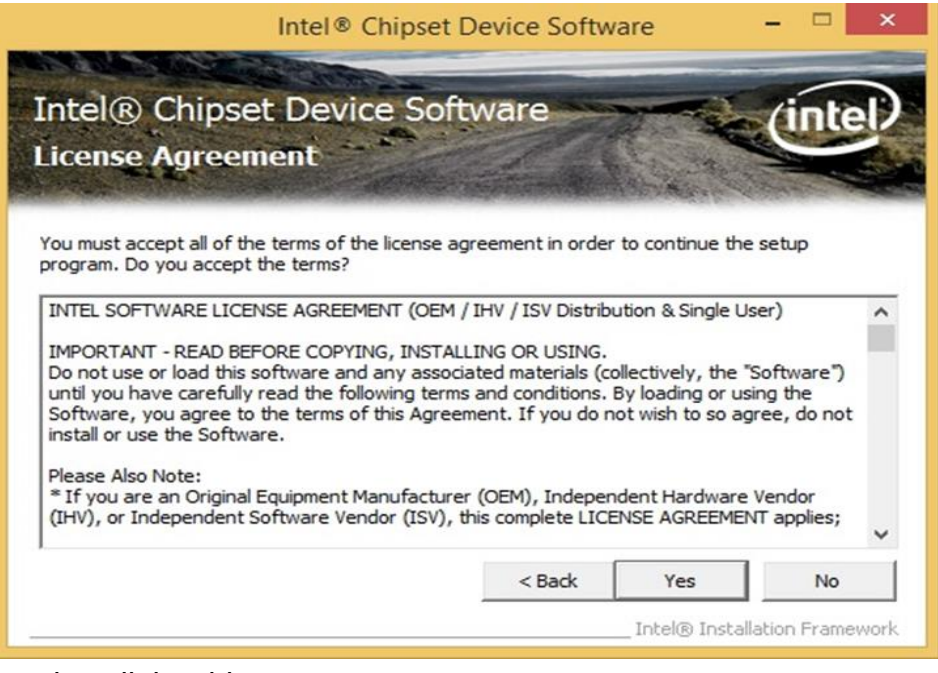

4. Click **Next** to install the driver.

![](_page_53_Picture_3.jpeg)

- 5. Software setup progress window will appear, click **Next** to continue.
- 6. Click **"Yes, I want to restart this computer now"** to finish the installation.

# <span id="page-54-0"></span>6.2 Graphic Driver

Follow instructions below to install **Graphic** driver.

- 1. Insert the CD that comes with the motherboard. Open the file document **"Graphics Driver"** and click **Setup** to execute the setup.
- 2. Setup Welcome Window will appear, click **Next** to continue the process.

![](_page_54_Picture_5.jpeg)

- 3. Carefully read the license terms and click **Yes** to agree.
- 4. Check Readme file information, and click **Next** to install driver.
- 5. Click **Next** to continue.
- 6. Windows Security window will appear, click **"Install this driver software anyway"** to continue.
- 7. Setup Progress window will appear, click **Next** to continue the installation.
- 8. Setup is complete, click **"Yes, I want to restart this computer now"** to finish the installation and restart the computer.

# <span id="page-55-0"></span>6.3 Intel Sideband Fabric Device (Intel MBI) Driver

Only for Windows 8.OS.

Follow instructions below to install **Intel MBI** driver.

1. Insert the CD that comes with the motherboard. Open the file document **"MBI"** and click **"Setup.exe"** to install the driver.

![](_page_55_Picture_81.jpeg)

- 2. Welcome to the setup program window will appear, click **Next** to start the installation.
- 3. Carefully read the License Agreement terms and click **Yes** to agree.
- 4. Setup progress will appear, please wait for the operations to be performed, then click **Next** to continue.
- 5. The installation is complete, click "**Yes, I want to restart this computer now"** to finish and restart the computer.

# <span id="page-56-0"></span>6.4 Intel Trusted Engine Interface (Intel TXE) Driver

Follow instructions below to install **Intel TXE** driver.

1. Insert the CD that comes with the motherboard. Open the file document "TXE" and click "Setup TXE.exe" to install the driver.

![](_page_56_Picture_4.jpeg)

- 2. Welcome to the setup program window will appear, click **Next** to start the installation.
- 3. Carefully read the license terms and click **Yes** to agree.
- 4. Confirmation window will appear, click **Next** to continue the driver installation.
- 5. Please wait while the product is being installed.
- 6. The installation is complete, click **Finish** to complete the installation and restart the computer.

### <span id="page-57-0"></span>6.5 Intel Network Connections

User must confirm the type of operating system is being used before installing Intel Network Connections. Follow the steps below to complete the installation.

Follow instructions below to install **Intel Network Connections** driver.

- 1. Click "PROWin64.exe"
- 2. Click **Yes** to start the installation.

![](_page_57_Picture_6.jpeg)

- 3. Welcome window will appear, click **Next** to install the driver.
- 4. In the program maintenance window you will see two options available. "Remove" is to remove Intel Networks Connections from your computer, and "Modify" is to make any changes. Choose **Modify** to continue.
- 5. In the **Setup Options** window choose "**Intel® PRO Set for Windows® Device Manger**", "**Intel ® Network Connections SNMP Agent**" and "**Advanced Network Services**".
- 6. The wizard is ready to begin installation, click **Install** to continue.
- 7. Install wizard completed, click **Finish** to complete the installation.

### <span id="page-58-0"></span>6.6 Audio Driver

The ALC886 series are high-performance 7.1+2 channel high definition audio codecs that provide ten DAC channels for simultaneous support of 7.1 sound playback, plus 2 channels of independent stereo sound output (multiple streaming) through the front panel stereo outputs. The series integrates two stereo ADCs that can support a stereo microphone, and feature Acoustic Echo Cancellation (AEC), Beam Forming (BF), and Noise Suppression (NS) technology.

Follow instructions below to install **Audio** driver.

1. Insert the CD that comes with the motherboard. Open the file document "Audio Driver" and click "Setup.exe" to install the driver.

![](_page_58_Picture_119.jpeg)

- 2. Please wait while the InstalShield Wizard prepares the setup.
- 3. Welcome window will appear, click **Next** to install the driver.
- 4. It might take some time to configure new software installation. Please wait.
- 5. Windows security will appear, click **Install** to install the audio driver.
- 6. The installation is complete, select **"Yes, I want to restart my computer now"**, and click **Finish** to complete the installation.

# <span id="page-59-0"></span>6.7 Watchdog Driver

For more details about Winmate Watchdog, please download Watchdog Guide from Winmate Downloads Center:

*[http://dc.winmate.com.tw/\\_downloadCenter/2017/Embedded%20Computing/Watchdog%20Guide\\_](http://dc.winmate.com.tw/_downloadCenter/2017/Embedded%20Computing/Watchdog%20Guide_IB_IH_IV_IK.pdf) [IB\\_IH\\_IV\\_IK.pdf](http://dc.winmate.com.tw/_downloadCenter/2017/Embedded%20Computing/Watchdog%20Guide_IB_IH_IV_IK.pdf)*

Follow instructions below to install **Watchdog** driver.

- 1. Open the Driver CD (included in the package) and select **Watchdog** driver.
- 2. Check message and select **Install** to begin the installation.
- 3. Wait for installation to complete.
- 4. When installation is complete, press any key to close.
- 5. Open the Driver CD (included in the package) and select **Watchdog AP**.
- 6. Select **Next**.
- 7. The installed storage location is displayed, select **Next** to continue.
- 8. Select **Next** to start the installation.
- 9. Wait for installation to complete.
- 10.When installation is completed, select **Close** to close the window.

# <span id="page-60-0"></span>Chapter 7: Technical Support

This chapter includes the directory for technical support. Free technical support is available from our engineers every business day. We are always ready to give advice on application requirements or specific information on the installation and operation of any of our products.

# <span id="page-61-0"></span>7.1 Introduction

Winmate provides the following SDK and Utilities for E-Series HMI with Intel® Celeron® Bay Trail-M N2930:

![](_page_61_Picture_213.jpeg)

To find the Drivers and SDK, please refer to the Driver CD that comes in the package or contact us. Also, you can download drivers from Winmate Download Center or Winmate File Share.

#### **Winmate Download Center**

Go to <http://www.winmate.com/> > Support > Download Center > E-Series HMI – Bay Trail

*Or follow the link: <http://www.winmate.com.tw/DownCenter/DownLoadCenter.asp?DownType=3019>*

# <span id="page-61-1"></span>7.2 Problem Report Form

#### **E-Series HMI (Elegant Design)**

![](_page_61_Picture_214.jpeg)

Product Serial Number: \_\_\_\_\_\_\_\_\_\_\_\_\_\_\_\_\_\_\_\_\_\_\_\_\_\_\_\_\_\_\_\_\_\_\_\_\_\_\_\_\_\_\_\_\_\_\_\_\_\_\_\_

**Problem Description:** Please describe the problem as clearly as possible. Detailed description of the occurred problem will allow us to find the best solution to solve the problem as soon as possible.

 $\_$  , and the set of the set of the set of the set of the set of the set of the set of the set of the set of the set of the set of the set of the set of the set of the set of the set of the set of the set of the set of th  $\_$  , and the set of the set of the set of the set of the set of the set of the set of the set of the set of the set of the set of the set of the set of the set of the set of the set of the set of the set of the set of th \_\_\_\_\_\_\_\_\_\_\_\_\_\_\_\_\_\_\_\_\_\_\_\_\_\_\_\_\_\_\_\_\_\_\_\_\_\_\_\_\_\_\_\_\_\_\_\_\_\_\_\_\_\_\_\_\_\_\_\_\_\_\_\_\_\_\_\_\_\_\_\_\_\_\_\_\_\_  $\_$  , and the set of the set of the set of the set of the set of the set of the set of the set of the set of the set of the set of the set of the set of the set of the set of the set of the set of the set of the set of th  $\_$  , and the set of the set of the set of the set of the set of the set of the set of the set of the set of the set of the set of the set of the set of the set of the set of the set of the set of the set of the set of th \_\_\_\_\_\_\_\_\_\_\_\_\_\_\_\_\_\_\_\_\_\_\_\_\_\_\_\_\_\_\_\_\_\_\_\_\_\_\_\_\_\_\_\_\_\_\_\_\_\_\_\_\_\_\_\_\_\_\_\_\_\_\_\_\_\_\_\_\_\_\_\_\_\_\_\_\_\_  $\_$  , and the set of the set of the set of the set of the set of the set of the set of the set of the set of the set of the set of the set of the set of the set of the set of the set of the set of the set of the set of th  $\_$  , and the set of the set of the set of the set of the set of the set of the set of the set of the set of the set of the set of the set of the set of the set of the set of the set of the set of the set of the set of th  $\_$  , and the set of the set of the set of the set of the set of the set of the set of the set of the set of the set of the set of the set of the set of the set of the set of the set of the set of the set of the set of th  $\_$  , and the set of the set of the set of the set of the set of the set of the set of the set of the set of the set of the set of the set of the set of the set of the set of the set of the set of the set of the set of th  $\_$  , and the set of the set of the set of the set of the set of the set of the set of the set of the set of the set of the set of the set of the set of the set of the set of the set of the set of the set of the set of th  $\_$  , and the set of the set of the set of the set of the set of the set of the set of the set of the set of the set of the set of the set of the set of the set of the set of the set of the set of the set of the set of th  $\_$  , and the set of the set of the set of the set of the set of the set of the set of the set of the set of the set of the set of the set of the set of the set of the set of the set of the set of the set of the set of th  $\_$  , and the set of the set of the set of the set of the set of the set of the set of the set of the set of the set of the set of the set of the set of the set of the set of the set of the set of the set of the set of th \_\_\_\_\_\_\_\_\_\_\_\_\_\_\_\_\_\_\_\_\_\_\_\_\_\_\_\_\_\_\_\_\_\_\_\_\_\_\_\_\_\_\_\_\_\_\_\_\_\_\_\_\_\_\_\_\_\_\_\_\_\_\_\_\_\_\_\_\_\_\_\_\_\_\_\_\_\_  $\_$  , and the set of the set of the set of the set of the set of the set of the set of the set of the set of the set of the set of the set of the set of the set of the set of the set of the set of the set of the set of th  $\_$  , and the set of the set of the set of the set of the set of the set of the set of the set of the set of the set of the set of the set of the set of the set of the set of the set of the set of the set of the set of th  $\_$  , and the set of the set of the set of the set of the set of the set of the set of the set of the set of the set of the set of the set of the set of the set of the set of the set of the set of the set of the set of th

# <span id="page-62-0"></span>Appendix

# <span id="page-62-1"></span>Appendix A: Hardware Specifications

![](_page_62_Picture_312.jpeg)

![](_page_63_Picture_0.jpeg)

Winmate Inc. 9F, No.111-6, Shing-De Rd., San-Chung District, New Taipei City 24158, Taiwan, R.O.C [www.winmate.com](http://www.winmate.com/)

![](_page_63_Picture_2.jpeg)

Copyright © Winmate Inc. All rights reserved.